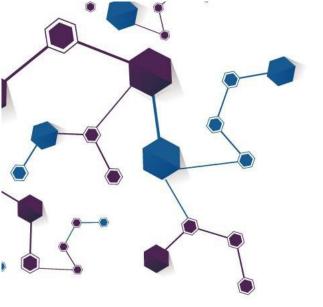

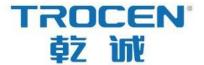

# AWC7813 motion controller User manual

Laser motion controller series
RV1.2

2020.08

www.sztrocen.com/www.awc608.com

© 2016 Trocen All Rights Reserved

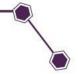

# Copyright statement

Shenzhen Trocen Automation Technology Co. Ltd. (hereinafter referred to as Trocen) reserves the right to modify the products and product specifications in this manual without prior notice.

Trocen shall not be liable for any direct, indirect, special, incidental or consequential loss or liability arising out of the improper use of this manual or this product.

Trocen owns the patent right, copyright and other intellectual property rights of this product and its software. Without authorization, it shall not directly or indirectly reproduce, manufacture, process or use the product and relevant parts thereof.

Machines in motion are dangerous.

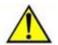

It is the responsibility of the user to design effective error handling and security protection mechanisms during the use of the machine.

Trocen shall have no obligation or responsibility for any incidental or consequential damages caused thereby.

#### Contact us

#### Shenzhen Trocen Automation Technology Co. LTD

Address: 1st Floor, Building 4, Zhiheng Strategic Industrial Park, Nantou Pass,

Nanshan District, Shenzhen city, Guangdong Province, China.

The phone number: 0755-27958262

Fax: 0755-27447913-608

Email: qiancheng@sztrocen.com

Url: www.sztrocen.com/www. awc608.com

# Document version

| The version | The revision date |
|-------------|-------------------|
| V1.1        | 2020/07/20        |
| V1.2        | 2020/08/26        |

**Preface** 

Thank you for choosing Trocen motion controller!

In return for customers, we will be first-class quality motion controller, perfect

after-sales service, efficient technical support, to help you complete the production

of equipment.

More information about Trocen products

The company's web site is www.sztrocen.com/www. awc608.com. You can find

out more about our company and products on our website, including: company

profile, product introduction, technical support and latest releases, etc.

You can also call 0755-27958262 for more information about the company and

its products.

Technical support and after-sales service

You can obtain our technical support and after-sales service through the

following ways:

Email: qiancheng@sztrocen.com

The phone number: 0755-27958262

Sent a letter to: 1st Floor, Building 4, Zhiheng Strategic Industrial Park, Nantou

Pass, Nanshan District, Shenzhen city, Guangdong Province, China.

Shenzhen Trocen Automation Technology Co. Ltd.

**Zip code:** 518100

Use

By reading this instruction, the user can understand the basic operation of the

AWC7813 control card.

Using the object

This manual is applicable to engineers who have a certain understanding of

mechanical automation operation such as laser machines.

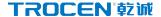

#### The main content

The basic operation and use of AWC7813 panel are introduced in detail. This manual is based on version 1.20.8.12. There are subtle differences between the versions.

#### The certification statement

#### **CE** certification statement

This product has passed the EU CE (Communate Europpene) safety certification, has passed the corresponding conformity assessment procedure and the manufacturer's conformity declaration, and complies with the relevant EU directives.

#### **ROHS** certification statement

The product has been certified safe by European Union legislation, the Directive on Restriction of Certain Hazardous Substances in Electronic And electrical Equipment, which conforms to the relevant European Union environmental regulations.

#### **FCC** certification statement

The product has been certified by the Federal Communications Commission for safety and complies with U.S. electronic product safety regulations.

#### The relevant documents

《LaserCAD instructions》

# Catalogue

| 1. Product Description                                    | 2  |
|-----------------------------------------------------------|----|
| 1.1 Features                                              | 2  |
| 1.2 AWC78XX Series Comparison                             | 2  |
| 1.3 Term/abbreviation                                     | 4  |
| 1.4 AWC7813 accessories composition                       | 5  |
| 1.4.1 AWC7813 all accessories and connection diagram      | 5  |
| 1.4.2 List of accessories                                 | 6  |
| 1.5 Appearance and size of panel                          | 8  |
| 1.6 Appearance and size of wiring board                   | 9  |
| 2. Hardware interface introduction                        | 11 |
| 2.1 Control system electrical wiring diagram              | 11 |
| 2.2 Wiring board unit port description and wiring diagram | 11 |
| 2.2.1 Power port                                          | 11 |
| 2.2.2 Universal input port                                | 12 |
| 2.2.3 Universal output port                               | 13 |
| 2.2.4 Laser power control port                            | 14 |
| 2.2.5 Motor driver control port                           | 15 |
| 2.2.6 Limit signal input port                             | 16 |
| 2.3 Mainboard interface description                       | 18 |
| 2.3.1 U Disk interface                                    | 18 |
| 2.3.2 USB interface                                       | 18 |
| 2.3.3 Ethernet interface                                  | 19 |
| 2.3.4 Panel and terminal board interface                  | 20 |
| 3. Human Machine Interface Introduction                   | 22 |
| 3.1 Main Interface Preview                                | 22 |

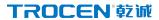

| 3.2 Function key area2                                                       | 3 |
|------------------------------------------------------------------------------|---|
| 3.2.1 Reset23                                                                | 3 |
| 3.2.2 File24                                                                 | 4 |
| 3.2.3 Menu24                                                                 | 4 |
| 3.2.4 More2!                                                                 | 5 |
| 3.2.5 Laser                                                                  | 5 |
| 3.2.6 Box20                                                                  | 6 |
| 3.2.7 Origin20                                                               | 6 |
| 3.2.8 Stop                                                                   | 7 |
| 3.2.9 Start2                                                                 | 7 |
| 3.2.10 Pause                                                                 | 8 |
| 3.2.11 Interface switching28                                                 | 8 |
| 3.3 Direction key area                                                       | 8 |
| 3.3.1 X, Y axis movement keys29                                              | 9 |
| 3.3.2 Fast and slow movement switch key30                                    | 0 |
| 3.3.3 Z axis Movement Button                                                 | 0 |
| 3.4 Processing time display area32                                           | 1 |
| 3.5 Status display area3                                                     | 1 |
| 3.5.1 Lock screen, unlock screen3                                            | 1 |
| 3.6 Coordinate display area3                                                 | 2 |
| 3.6.1 The coordinate system with the machine zero in the upper left corner   |   |
| 3.6.2 The coordinate system with the machine zero in the upper right corner3 |   |
| 3.6.3 The coordinate system with the machine zero in the lower left corner   | • |
| 33                                                                           | 3 |
| 3.6.4 The coordinate system with the machine zero in the lower right         |   |

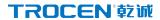

| corner                                                  | 34 |
|---------------------------------------------------------|----|
| 3.7 Current processing file name display area           | 35 |
| 3.7.1 The properties of the processing file             | 35 |
| 3.7.2 Layer parameters of processing files              | 36 |
| 3.8 Count display area                                  | 37 |
| 3.9 Speed display area                                  | 39 |
| 3.9.1 Quickly modify the key move speed in standby mode | 39 |
| 3.9.2 Modify the speed of the file being processed      | 39 |
| 3.10 Power display area                                 | 40 |
| 3.10.1 Modify Laser power                               | 40 |
| 3.10.2 Modify the power of the file being processed     | 41 |
| 3.11 File operations                                    | 43 |
| 3.12 U disk transfer files and mainboard upgrade        | 44 |
| 3.12.1 Use U disk to transfer files to mainboard        | 44 |
| 3.12.2 Upgrade the mainboard                            | 45 |
| 3.13 Origin Manage                                      | 46 |
| 3.13.1 Set origin coordinates                           | 47 |
| 3.13.2 Move the laser head to the set origin            | 47 |
| 3.14 Motion Parameters Settings                         | 47 |
| 3.14.1 Description of each parameter                    | 48 |
| 3.14.1.1 Space Speed                                    | 48 |
| 3.14.1.2 Cut Jerk                                       | 49 |
| 3.14.1.3 Space Jerk                                     | 49 |
| 3.14.1.4 Min Acc                                        | 49 |
| 3.14.1.5 Engrave Acc                                    | 50 |
| 3.14.1.6 Start Speed                                    | 50 |

| 3.14.1.7 Speed Factor                                      | 51          |
|------------------------------------------------------------|-------------|
| 3.14.2 Example analysis                                    | 51          |
| 3.14.2.1 Wavy lines appear when cutting arcs               | 51          |
| 3.14.2.2 Wavy lines appear at the beginning and corners of | the cutting |
|                                                            | 52          |
| 3.15 Common Parameters Settings                            | 52          |
| 3.15.1 Work Mode                                           | 52          |
| 3.15.1.1 Go Origin After Reset                             | 53          |
| 3.15.1.2 Origin Mode                                       | 53          |
| 3.15.1.3 Go Back Position                                  | 54          |
| 3.15.1.4 Count Mode                                        | 54          |
| 3.15.2 Common Parameters                                   | 54          |
| 3.15.2.1 AutoFocus Distance(mm)                            | 55          |
| 3.15.2.2 KeyMove'Speed(mm/s)                               | 55          |
| 3.15.2.3 RunBox'Speed(mm/s)                                | 55          |
| 3.15.2.4 CutBox'Speed(mm/s)                                | 56          |
| 3.15.2.5 Blow Open Delay(s)                                | 56          |
| 3.15.2.6 Blow Close Delay(s)                               | 56          |
| 3.15.3 Axis Speed Parameters                               | 56          |
| 3.15.3.1 Z Work Speed(mm/s)                                | 57          |
| 3.15.3.2 XY Home Speed(mm/s)                               | 57          |
| 3.15.3.3 Z Home Speed(mm/s)                                | 57          |
| 3.15.4 Rotate Engraving & Cutting                          | 58          |
| 3.16 Manufacturer Parameters Settings                      | 61          |
| 3.16.1 Axis Parameters(take X axis as an example)          | 61          |
| 3.16.1.1 Distance Per Pulse(um)                            | 62          |
| 3.16.1.2 Valid Pulse Edge                                  | 65          |
| 3.16.1.3 Datum Direction                                   | 65          |

| 3.16.1.4 Key Direction             | 65 |
|------------------------------------|----|
| 3.16.1.5 Limit-Switch Valid Level  | 66 |
| 3.16.1.6 Range(mm)                 | 66 |
| 3.16.1.7 Start Speed               | 66 |
| 3.16.1.8 Max Acc                   | 67 |
| 3.16.1.9 Max Speed                 | 67 |
| 3.16.1.10 Zero Offset              | 67 |
| 3.16.2 Laser Parameters            | 68 |
| 3.16.2.1 Laser Mode                | 68 |
| 3.16.2.2 TTL Valid Level           | 68 |
| 3.16.2.3 PWM Frequency(hz)         | 69 |
| 3.16.2.4 Max Power(%)              | 69 |
| 3.16.2.5 RF Min Power(%)           | 69 |
| 3.16.2.6 Laser 1 Water Protect     | 69 |
| 3.16.3 IO Parameters               | 70 |
| 3.16.3.1 Foot Switch               | 70 |
| 3.16.3.2 Open Protection           | 71 |
| 3.16.3.3 Input Valid Level         | 71 |
| 3.16.4 AutoReset Settings          | 72 |
| 3.16.5 HardLimit Settings          | 73 |
| 3.16.6 Function Configuration      | 74 |
| 3.16.6.1 Z-Axis For Autofocus      | 75 |
| 3.16.6.2 Y&Z Double-Driver Control | 75 |
| 3.17 Network Settings.             | 76 |
| 3.18 Language                      | 78 |
| 3.19 System Version                | 78 |
|                                    |    |

| 3.21 Output Test80                                                    | )        |
|-----------------------------------------------------------------------|----------|
| 3.22 Cut Box                                                          | Ĺ        |
| 3.23 Axis Reset                                                       | <u>,</u> |
| 3.24 Key Moving83                                                     | }        |
| 3.25 Z AutoFocus, X & Y to Origin and Continue to Previous Work       | ļ        |
| 3.25.1 Run Z AutoFocus function84                                     | ŀ        |
| 3.25.2 Set X&Y to Origin85                                            | ,        |
| 3.25.3 Continue to Previous Work86                                    | ;        |
| 4. Frequently Asked Questions                                         | 3        |
| 4.1 What kind of U disk can the system read?88                        | }        |
| 4.2 Why does the prompt "Engrave beyond border limit!" appear89       | )        |
| 4.3 Why does the prompt "Beyond border limit! Continue?" appear89     | )        |
| 4.4 Why does the prompt " Beyond border limit!" appear                | <u>)</u> |
| 4.5 Why does the prompt "Trigger limit!" appear93                     | }        |
| 4.6 Why does the prompt " No file!" appear94                          | ļ        |
| 4.7 Why does the prompt "To select the file!" appear95                | ;        |
| 4.8 Why does the prompt "Continue to work?" appear95                  | ;        |
| 4.9 Why does the button movement speed slow down after turning on the |          |
| rotary engraving function?96                                          | j        |
| 4.10 Why does the prompt "water protect!" appear                      | j        |
| 4.11 Why does the prompt "opened protected!" appear 97                | ,        |
| 5. Operation process description                                      | )        |
| 5.1 Machine installation and debugging process100                     | )        |

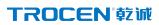

|  | 5.2 | Basic steps | of using the | laser machine to | o cut graphs | 10 | 1 |
|--|-----|-------------|--------------|------------------|--------------|----|---|
|--|-----|-------------|--------------|------------------|--------------|----|---|

# 1.Product description

- Features
- > AWC78XX Series comparison
- > Terms/abbreviations
- > AWC7813 accessories composition
- > Appearance and size of panel
- > Appearance and size of wiring

board

# 1. Product Description

#### 1.1 Features

AWC7813 is a general-purpose motion controller used in laser cutting, laser engraving and other fields, suitable for all kinds of small and medium power laser cutting and engraving equipment. AWC7813 motion controller works with LaserCAD software.

AWC7813 motion controller has the following features:

- 5-inch TFT LCD touch screen, intuitive and simple operation interface
- One road laser control
- Three-roads motion axis control (X axis, Y axis, Z axis)
- Using high-speed DSP main control chip, fast calculation speed, advanced motion algorithm
- All optocouplers isolate external electromagnetic interference, and the system works stably and reliably
- Support Udisk, network and USB communication methods
- Support Z-axis auto focus, Y-axis dual drive function
- Support full blowing, work blowing, layer blowing

# 1.2 AWC78XX Series Comparison

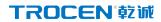

| AWC78XX Series comparison         |              |                      |                |  |
|-----------------------------------|--------------|----------------------|----------------|--|
|                                   | AWC7813      | AWC7824              | AWC7846        |  |
|                                   | Hardware     |                      |                |  |
|                                   | 5-inch touch | 5-inch touch         | 5-inch touch   |  |
| screen                            | screen       | screen               | screen         |  |
| Universal output port             | 8roads       | 8roads               | 8roads         |  |
| Universal input port              | 6roads       | 6roads               | 6roads         |  |
| control axis                      | 3axes        | 4axes                | 6axes          |  |
| Control laser                     | 1road        | 2roads               | 4roads         |  |
| memory size                       | 128M         | 128M                 | 128M           |  |
|                                   | Network comm | unication, USB com   | nmunication, U |  |
| Data transmission method          | disk         |                      |                |  |
| Support laser                     | Various DC   | lasers, RF lasers, C | CO2 lasers     |  |
| Function                          |              |                      |                |  |
| Input test interface              | Yes          | Yes                  | Yes            |  |
| Output test interface             | Yes          | Yes                  | Yes            |  |
| Button speed and slow movement    | .,           | .,                   | .,             |  |
| function                          | Yes          | Yes                  | Yes            |  |
| Single axis quick reset operation | Yes          | Yes                  | Yes            |  |
| Quickly return to the positioning | .,           | .,                   |                |  |
| point                             | Yes          | Yes                  | Yes            |  |
| Modify power and speed online     | Yes          | Yes                  | Yes            |  |
| Modify layer parameters offline   | Yes          | Yes                  | Yes            |  |
| Modify file processing attributes |              |                      |                |  |
| offline                           | Yes          | Yes                  | Yes            |  |
| Modify factory parameters         | Yes          | Yes                  | Yes            |  |
| Counting function                 | Yes          | Yes                  | Yes            |  |

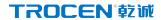

| Graphic preview of processing files | Yes | Yes    | Yes    |
|-------------------------------------|-----|--------|--------|
| Processing file completion progress | Yes | Yes    | Yes    |
| display                             | res | res    | res    |
| Real-time follow-up display of      | Yes | Yes    | Yes    |
| cutting file graphics               | res | res    | res    |
| Multi-head shift number             | No  | 2roads | 4roads |
| Dispensing function                 | No  | Yes    | Yes    |
| Z-axis auto focus function          | Yes | Yes    | Yes    |
| Y-axis dual drive function          | Yes | Yes    | Yes    |
| Continue cutting function           | Yes | Yes    | Yes    |
| Mainboard online upgrade            | Yes | Yes    | Yes    |
| Automatic feeding, Y/U              | Ne  | Voc    | Voc    |
| synchronous feeding                 | No  | Yes    | Yes    |
| Over-format cutting                 | No  | Yes    | Yes    |
| Drum cutting function               | No  | Yes    | Yes    |
| Blow by layer                       | Yes | Yes    | Yes    |

# 1.3 Term/abbreviation

Table1-3 Explanation of terms and abbreviations

| Term/abbreviation                                          | explain                                                                                                    |
|------------------------------------------------------------|----------------------------------------------------------------------------------------------------|
| PC software                                                | LaserCAD software is dedicated software for Trocen laser motion controller.                                                                                   |
| TFT LCD panel  LCD panel  control panel  Panel (Mainboard) | Refers to the 5-inch TFT color LCD touch control panel. The panel is used for specific display and control operations and is an important part of the system. |

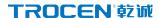

| Wiring board (base plate) | The wiring board is a control board that controlling integrated signal input and output and connecting motor driver. |
|---------------------------|----------------------------------------------------------------------------------------------------|
| System hardware           | The physical objects visible to the system, including: panel, wiring board, wires, etc.                              |

# 1.4 AWC7813 accessories composition

After receiving the product, please confirm whether the product and accessories are complete. If there is any missing, please contact Shenzhen Trocen Automation Technology Co. Ltd. after-sales customer service.

# 1.4.1 AWC7813 all accessories and connection diagram

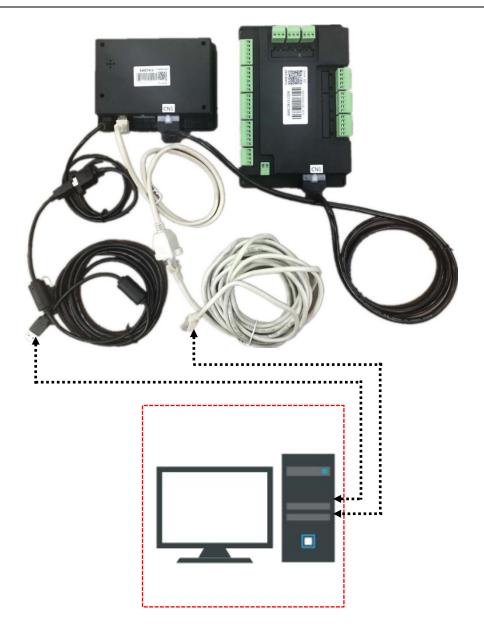

# 1.4.2 List of accessories

Table1-4-2 Product list

| Name               | Appearance | Description           |
|--------------------|------------|-----------------------|
| panel<br>(1 piece) | AWC7813    | AWC7813 Control panel |

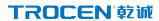

| Wiring board<br>(1 piece)            |   | AWC7813 Wiring board (base plate)                  |
|--------------------------------------|---|----------------------------------------------------|
| USB cable<br>(1 piece/3m)            |   | used by the computer to load files to the panel    |
| cable<br>(1 piece/5m)                |   | used by the computer to load files to the panel    |
| CN Cable<br>(1piece/1.6m)            |   | Connect the CN1 port of the panel and wiring board |
| USB extension cable (1piece/0.5m)    |   |                                                    |
| Network extension cord (1piece/0.5m) |   |                                                    |
| Screw<br>(2pcs)                      | 7 | Used to fix the panel                              |

# 1.5 Appearance and size of panel

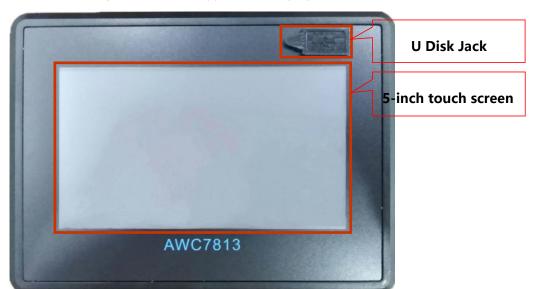

Figure 1-5-1 Panel appearance display

Figure1-5-2 Panel size diagram

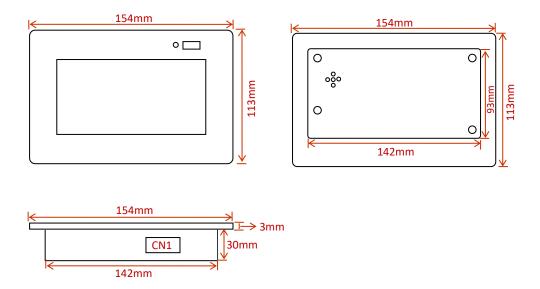

# 1.6 Appearance and size of wiring board

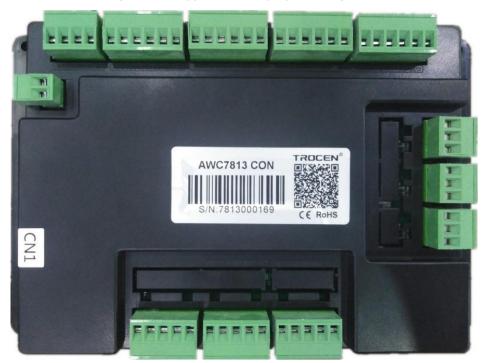

Figure 1-6-1 Appearance display of wiring board

Figure 1-6-2 Wiring board size diagram

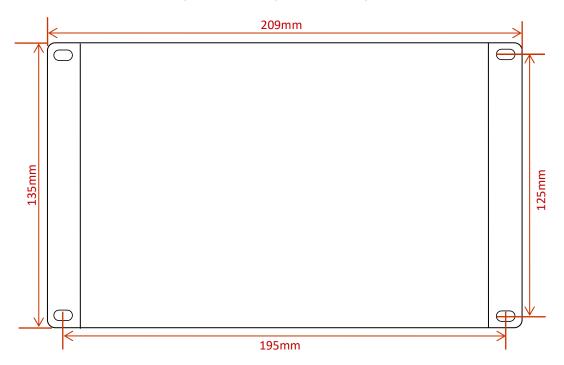

# 2. Hardware interface introduction

- > Control system electrical wiring diagram
- Wiring board unit port description and wiring diagram
- > Mainboard interface description

# 2. Hardware interface introduction

# 2.1 Control system electrical wiring diagram

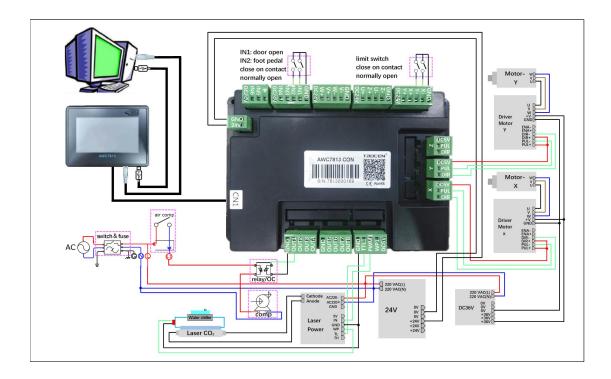

# 2.2 Wiring board unit port description and wiring diagram

## 2.2.1 Power port

It is used to supply power to the wiring board and the panel. When connecting, be careful to the positive and negative poles. Generally need DC24V3A switching power supply.

| Terminal number | Terminal name | Description               |
|-----------------|---------------|---------------------------|
| 1               | 24V           | 24V power supply positive |
| 2               | GND           | 24V power ground          |

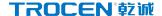

#### 2.2.2 Universal input port

The wiring board provides two sets of input signal terminals for the collection of input signals. The default value of all input valid signals is OV, and the default value of waiting signal is 24V when not working.

| Terminal group | Silk screen | Description                      |
|----------------|-------------|----------------------------------|
|                | 24V         | 24V power supply positive output |
|                | IN4         | Reserved input signal            |
| CD townsingle  | IN3         | Reserved input signal            |
| 6P terminals   | IN2         | Foot switch signal               |
|                | IN1         | Open protection signal           |
|                | GND         | Power ground-output signal       |
| 4P terminals   | 24V         | 24V power supply positive output |
|                | IN6         | Reserved input signal            |
|                | IN5         | Reserved input signal            |
|                | <b>=</b>    | External earth-output signal     |

The signal input electrical wiring diagram is as follows:

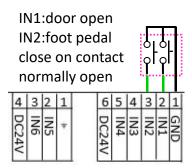

For related content, see <u>3. 16. 3 IO Parameters</u>, <u>3.20 Input test</u>.

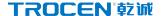

#### 2.2.3 Universal output port

The wiring board provides two sets of output ports for supplying external power and controlling signals. When all output signals are working, the output voltage is 24V, and when not working, the output voltage is 0V. All output ports must connect an external relay before they can be connected to other loads.

| Terminal group         | Silk screen | Description                                   |
|------------------------|-------------|-----------------------------------------------|
|                        | GND         | Power ground, output signal                   |
|                        | OUT1        | Work blowing signal (blowing in the whole     |
| 5P <b>terminals</b>    |             | process of work)                              |
| 31 terminais           | OUT2        | Light blowing signal (blowing when lighting ) |
|                        | OUT3        | Paintbrush signal                             |
|                        | OUT4        | Reserved output signal                        |
| 5P <b>terminals</b> OU | GND         | Power ground, output signal                   |
|                        | OUT5        | Reserved output signal                        |
|                        | OUT6        | Layer blowing signal                          |
|                        | OUT7        | Reserved output signal                        |
|                        | OUT8        | Reserved output signal                        |

The usual output control signal is used to control the outgassing operation of the laser. The wiring diagram is as follows:

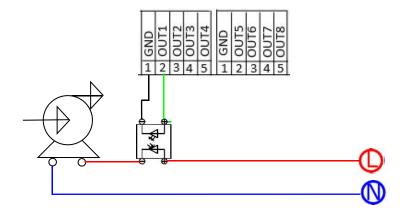

For related content, see 3.15.2 Common Parameters 3.21 Output Test.

#### 2.2.4 Laser power control port

The wiring board provides 1 laser control output.

| Terminal group      | Silk screen | Description                     |
|---------------------|-------------|---------------------------------|
|                     | 5V          | 5V power supply positive output |
|                     | WP1         | Water protection input signal   |
| 5P <b>terminals</b> | PWM1        | Laser power                     |
|                     | TTL1        | Laser switch signal             |
|                     | GND         | Power ground, output signal     |

The wiring diagram of the laser power control port is as follows:

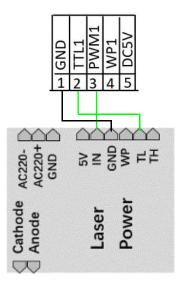

**Note:** When the laser is a radio frequency tube, there is no need to connect to the TTL port, just connect to the PWM port to control the laser switch and power; when the laser is a CO2 glass tube, you need to connect the TTL and PWM ports at the same time, which are responsible for the laser switch And power.

Please refer to the laser parameter description and settings 3.16.2 Laser

parameters.

# 2.2.5 Motor driver control port

The wiring board can provide the connection of 3 motor drives.

| Terminal group | Silk screen | Description                                |
|----------------|-------------|--------------------------------------------|
| X/Y/Z          | 5V          | 5V power positive output, connected to the |
|                |             | common anode of the driver                 |
|                | PUL         | Pulse signal                               |
|                | DIR         | Direction signal                           |

The wiring diagram is as follows:

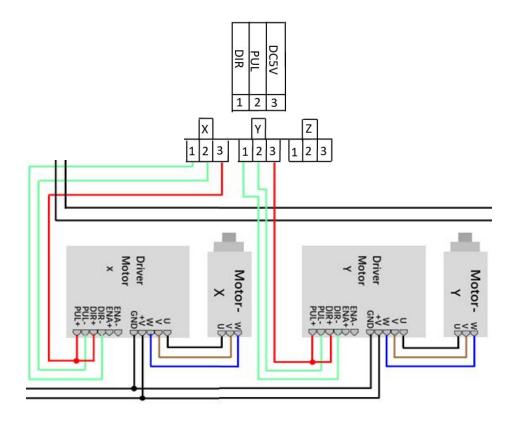

**Note:** When the Y&Z double-driver control is turned on, the Z-axis direction signal line should be connected to the Y-axis direction signal port, so that the Y&Z

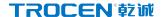

double-driver control function is effective. Please refer to Y&Z double-driver control related content <u>3.16.6.2 Y&Z Double-Driver Control</u>.

## 2.2.6 Limit signal input port

The wiring board can provide the limit signal access of 3 limit sensors.

Each axis can provide two limit signal input of maximum coordinate and minimum coordinate.

#### 1) X/Y limit signal input

| Terminal group       | Silk screen | Description                                  |
|----------------------|-------------|----------------------------------------------|
|                      | GND         | Power ground-output signal                   |
|                      |             | X-axis origin limit-the input signal of the  |
|                      | X-          | limit sensor at the minimum coordinate       |
|                      | Υ-          | Y-axis origin limit-the input signal of the  |
|                      |             | limit sensor at the minimum coordinate       |
|                      |             | X-axis hard limit-the input signal of the    |
|                      |             | limit sensor at the maximum coordinate.      |
| 6P t <b>erminals</b> | X+          | X+ limit port generally does not need        |
|                      |             | wiring, just setting the format. For related |
|                      |             | content, see 3.16.1.6 Range(mm).             |
|                      |             | Y-axis hard limit-the input signal of the    |
|                      |             | limit sensor at the maximum coordinate.      |
|                      | Y+          | Y+ limit port generally does not need        |
|                      |             | wiring, just setting the format. For related |
|                      |             | content, see 3.16.1.6 Range(mm).             |
|                      | 24V         | 24V power supply positive output             |

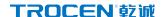

#### 2) Z limit signal input

| Terminal group | Silk screen | Description                                     |
|----------------|-------------|-------------------------------------------------|
| 6P terminals   | GND         | Power ground-output signal                      |
|                | -           | Z-axis origin limit-the input signal of the     |
|                | Z-          | limit sensor at the minimum coordinate.         |
|                | 7.          | Z-axis hard limit-the input signal of the limit |
|                | Z+          | sensor at the maximum coordinate.               |
|                | 24V         | 24V power supply positive output.               |

The wiring diagram is as follows:

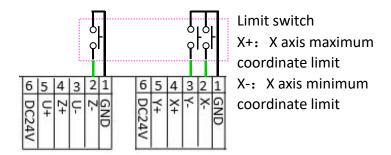

When the selected limit switch is a normally open limit switch, the voltage of the limit signal input port is 24V. After the limit switch is touched, the voltage of the limit signal input port becomes 0V, and limit-switch valid level is low-level. When the selected limit switch is a normally closed switch, the voltage of the limit signal input port is 0V. After the limit switch is touched, the voltage of the limit signal input port is 24V, and limit-switch valid level is high-level.

For setting the content of limit-switch valid level and hardware limit, please refer to 3.16.1.5 Limit-Switch Valid Level 3.16.5 HardLimit Settings.

# 2.3 Mainboard interface description

#### 2.3.1 U Disk interface

Copy the processing files to the mainboard and upgrade the mainboard via U disk. For related content, see 3.12 U disk transfer files and mainboard upgrade.

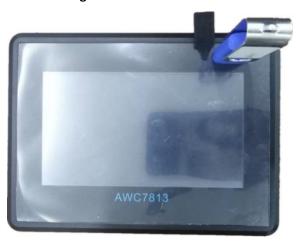

Figure 2-3-1 U Disk interface

#### 2.3.2 USB interface

The USB interface is the interface that the mainboard and PC access through the USB cable. The USB cable and USB extension cable for details please refer to <u>1.4.2</u> <u>List of accessories</u>.

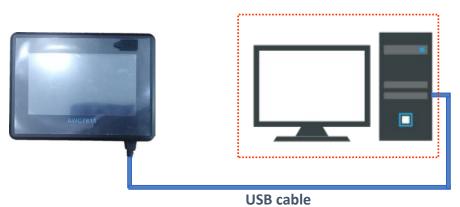

Figure 2-3-2-1 USB interface (front view)

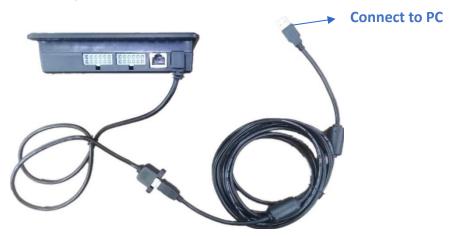

Figure 2-3-2-2 USB interface (side view)

#### 2.3.3 Ethernet interface

Through this interface, the Ethernet communication between the mainboard and the PC can be realized. For details of network cable and network extension cable, see <u>1.4.2 List of accessories</u>.

Figure 2-3-3-1 Ethernet interface (front view)

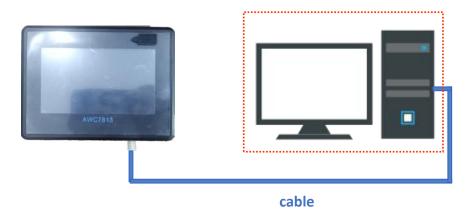

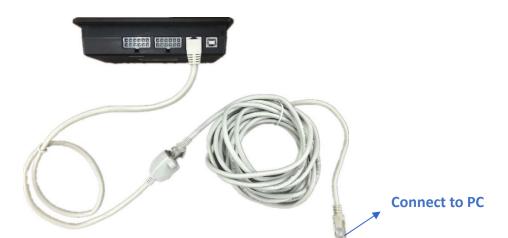

Figure 2-3-3-2 Ethernet interface (side view)

# 2.3.4 Panel and terminal board interface

Connect the CN1 port of the mainboard and the wiring board through the CN line.

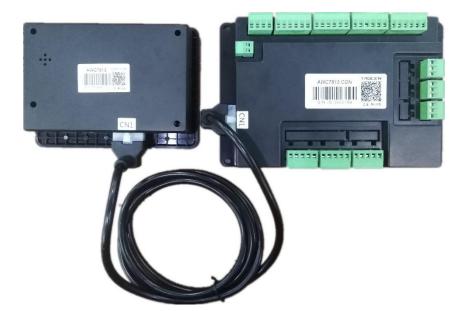

Figure 2-3-4 Connection port of panel and wiring board

#### 3. Human Machine Interface Introduction

- Main Interface Preview
- Function key area
- Direction key area
- Processing time display area
- Status display area
- Coordinate display area
- Current processing file name display area
- Count display area
- Speed display area
- Power display area
- > File operations
- U disk transfer files and mainboard upgrade
- Origin manage
- Motion parameters settings
- Common Parameters Settings
- Manufacturer parameters settings
- Network settings
- Language
- System Version
- Input test
- Output test
- Cut Box
- Axis reset
- Key moving
- Z autofocus, X&Y to origin and continue to Previous Work

# 3. Human Machine Interface Introduction

# 3.1 Main Interface Preview

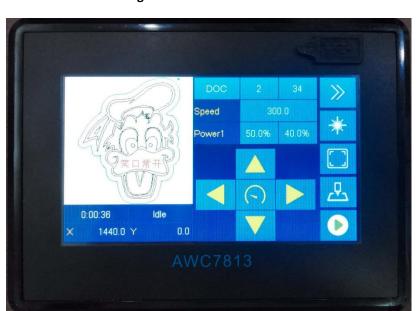

Figure 3-1-1 Main interface 1

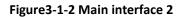

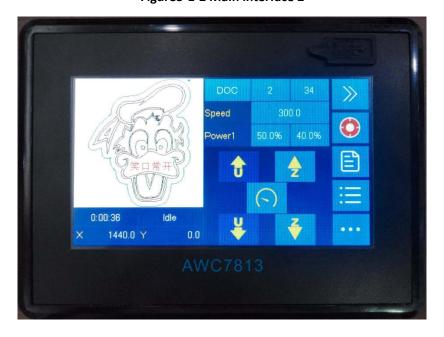

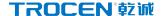

Processing file name display area Counting area Speed Speed area Graphic display area Power1 Power area Processing time display area 0:00:36 1440.0 Y Coordinate display area Direction key area Function key area Status display area

Figure 3-1-3 Main interface area division

# 3.2 Function key area

Function key is a key designed to directly realize a specific operation function. It has the characteristics of simple and clear function orientation and simple and intuitive operation.

#### **3.2.1 Reset**

Figure 3-2-1 Reset

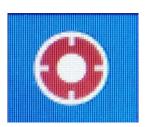

In the Figure 3-1-2 Main interface 2, after clicking the 【Reset】 button, the laser head will move in the X-, Y- direction. When it touches the X-, Y- limit switches, the laser head will stop and then move back for a certain distance. This distance is zero offset distance. 【Zero offset(mm)】 Please refer to 3.16.1.10 Zero Offset.

This function is to determine the zero position and establish a coordinate system. If you do not reset, you may not return to the zero position or mistakenly believe that the non-zero position is the zero point, and the cutting or engraving graphics will exceed the [Range(mm)]. Please refer to the definition of [Range(mm)] 3.16.1.6 Range(mm). No matter what state the system is in, press this key to return to the standby state and restart operation.

#### 3.2.2 File

Figure3-2-2 File

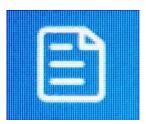

In the <u>Figure3-1-2 Main interface 2</u>, Click the 【File 】 button to enter the file operation interface. This interface can browse the files stored in the board, and perform operations, such as 【Select 】,【Data Check 】, 【Copy to UDisk 】, and 【Delete 】 on the files. For related content, please refer to 3.11 File operations.

#### 3.2.3 Menu

Figure3-2-3 Menu

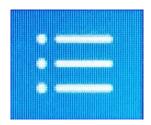

In the Figure 3-1-2 Main interface 2 interface, click the 【 Menu 】 button to enter the Menu interface, which includes 【 UDisk Files 】, 【 Origin manage 】, 【 Motion Parameters Settings 】, 【 Common parameters Settings 】, 【 Manufacturer Parameters Settings 】, 【 Network Settings 】, 【 Language 】, 【 System Version 】 eight functions. For details, please refer to 3.12-3.19.

#### 3.2.4 More

Figure 3-2-4 More

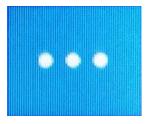

In the <u>Figure3-1-2 Main interface 2</u>, click the More button, Can enter Ins , Outs , Cut Box , Reset , Move , Other interface. For details, please refer to 3.20-3.25.

#### 3.2.5 Laser

Figure3-2-5 Laser

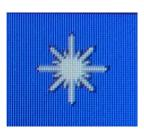

In the Figure 3-1-1 Main interface 1, press and hold Laser to turn on laser, release

this key to turn off the laser. For the content of laser power, please refer to 3.10.1 Modify Laser power.

#### 3.2.6 Box

Figure 3-2-6 Box

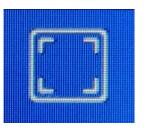

In the Figure 3-1-1 Main interface 1, click the 【box】 button, the laser head starts from the positioning point (the meaning of 【Origin】, please refer to 3.2.7 Origin), walking a rectangular around the outer frame of the graph at 【RunBox'Speed】 (For the definition of 【RunBox'Speed】, please refer to 3.15.2.3 RunBox'Speed), and it is a rectangular graph.

This button is to test the size of the processed graphics and the currently selected positioning point, that is, you can view the approximate position and range of the graphics on the material by walking the box.

#### **3.2.7 Origin**

Figure 3-2-7 origin

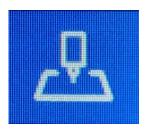

In the <u>Figure3-1-1 Main interface 1</u>, click the 【Origin】 button, set the starting point of the laser head, the laser head moves to X+, Y+ direction to cut with this point as the base point. Setting the position point is to determine the position of the graphic

on the material. Position point coordinate combination 【X size】、【Y size】 can judge whether the graphics are out of bounds (For details, please refer to <a href="Table3-7-1">Table3-7-1</a>
<a href="Description of property interface">Description of property interface</a>, 4.3 Why does the prompt "Beyond border limit!
Continue?" appear

If you use this key function, need to set 【Origin Mode】 to 【Key Origin】, For details, please refer to 3.15.1.2 Origin Mode.

#### 3.2.8 Stop

Figure 3-2-8 Stop

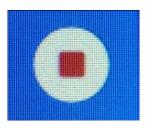

This icon will only be displayed when the machine is working. When the machine stops, this icon will automatically switch to [Box] icon. In the Figure 3-1-1 Main interface 1, click the [Stop] button to stop the running machine, back to position point. If you want to continue processing after stopped file, can click [Continue to Previous Work]. For details, please refer to 3.25.3 Continue to Previous Work.

#### 3.2.9 Start

Figure 3-2-9 Start

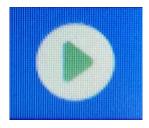

In the <u>Figure3-1-1 Main interface 1</u>, click the 【Start】 button, the machine starts to work. The icon will be displayed when the machine is idle, and it will become the

【Pause】icon after pressing the key.

#### 3.2.10 Pause

Figure 3-2-10 Pause

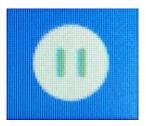

The icon is displayed when the machine is working. In the Figure 3-1-1 Main interface 1, click [Pause] button, the machine pauses and maintains its current state. After pressing this button, except for the [Stop] key, all the other keys cannot be used. Press this key to set the speed and power of the file being processed. For details, please refer to 3.9.2 Modify the speed of the file being processed. Modify the power of the file being processed.

## 3.2.11 Interface switching

Figure 3-2-11 Interface switching icon

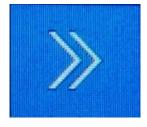

In the main interface, press this key to switch <u>Figure3-1-1 Main interface 1</u> and <u>Figure3-1-2 Main interface 2</u>.

# 3.3 Direction key area

It is mainly used to control the up and down movement of X-axis, Y-axis and Z-axis, and switch between fast and slow movement. For details, please refer to

Figure 3-1-3 Main interface area division.

## 3.3.1 X, Y axis movement keys

In the Figure 3-1-1 Main interface 1, press X, Y axis movement key to move X, Y axis.

1) Y axis up move key, control Y axis to move up.

Figure3-3-1-1 Y-axis up key

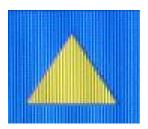

2) Y-axis down key, control the Y-axis to move down.

Figure 3-3-1-2 Y-axis down key

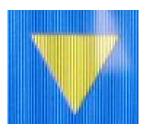

3) X axis left key, control the X axis to move left.

Figure3-3-1-3 X axis left move key

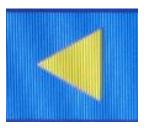

4) X axis right key, control the X axis to move right.

Figue3-3-1-4 X axis right move key

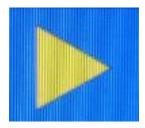

## 3.3.2 Fast and slow movement switch key

Switch between fast movement and slow movement. Click the icon in the main interface, if the <u>Figure 3-3-2-1 Slow movement</u> changed to <u>Figure 3-3-2-2 Fast moving</u>, at this time the <code>[KeyMove'Speed]</code> is changed from slow to fast, the opposite is the same.

When moving the X/Y axis, the slow moving speed defaults to the 【start speed】 in the 【motion parameters】, the default fast moving speed is 【KeyMove'Speed】. When moving the Z axis, the slow moving speed defaults to the 【jumping speed】 in the 【Z axis parameters】, the fast moving speed is 【KeyMove'Speed】. For details, please refer to 3.14.1.6 Start Speed、3.15.2.2 KeyMove'Speed.

Figure 3-3-2-1 Slow movement

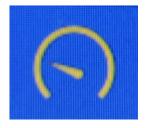

Figure 3-3-2-2 Fast moving

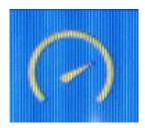

#### 3.3.3 Z axis Movement Button

In the Figure 3-1-2 Main interface 2, press the Z axis movement key to move the Z axis.

1) Z axis up move key, control Z axis to move up.

Figure3-3-3-1 Z axis up key

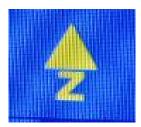

2) Z axis down move key, control Z axis to move down.

Figure 3-3-3-2 Z axis down key

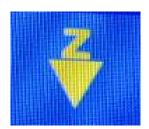

# 3.4 Processing time display area

Mainly shows the working time of the current file, for details, please refer to Figure 3-1-3 Main interface area division.

# 3.5 Status display area

When working, the status display area shows the proportion of the current file completed; when not working, it shows as idle; when the current work is paused, it shows as pause. For details, please refer to <a href="Figure3-1-3 Main interface area division">Figure3-1-3 Main interface area division</a>.

#### 3.5.1 Lock screen, unlock screen

To prevent misoperation, the screen can be locked if necessary. In the <u>Figure3-1-3</u> <u>Main interface area division</u> interface, click anywhere in the time and status area in the lower left corner, a lock screen will appear, and all buttons on the screen will be invalid; click the lock screen again to unlock.

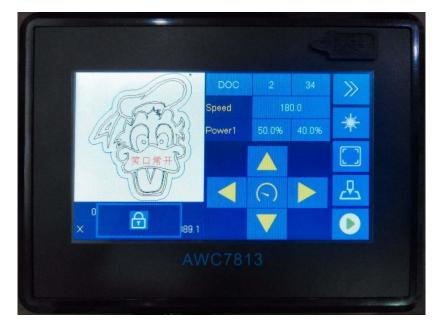

Figure 3-5-1 Setting the lock screen

## 3.6 Coordinate display area

You can view the coordinate position of the laser head in the coordinate display area, click this area to switch between the XY axis coordinates and the ZU axis coordinates, for details, please refer to <a href="Figure3-1-3">Figure3-1-3</a> Main interface area division. The position of the machine zero is different, and the coordinate system is also different. There are four coordinate systems with the machine zero at the upper left corner, upper right corner, lower left corner, and lower right corner. According to different coordinate systems to determine whether the graph is beyond the interface. For details, please refer to <a href="4.3">4.3</a> Why does the prompt "Beyond border limit! Continue?" appear.

# 3.6.1 The coordinate system with the machine zero in the upper left corner

When the machine zero (the machine limit position) is in the upper left corner, the X-axis coordinate increases when the laser head moves to the right, and the

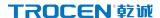

Y-axis coordinate increases when the laser head moves down, as shown in the following figure:

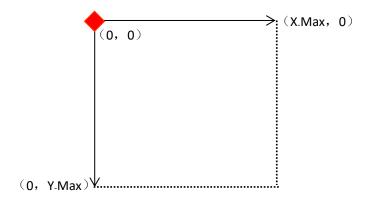

# 3.6.2 The coordinate system with the machine zero in the upper right corner

When the machine zero (the machine limit position) is in the upper right corner, the X-axis coordinate increases when the laser head moves to the left, and the Y-axis coordinate increases when the laser head moves down, as shown in the following figure:

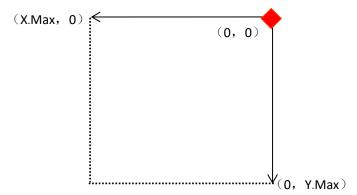

# 3.6.3 The coordinate system with the machine zero in the lower left corner

When the machine zero (the machine limit position) is at the lower left corner, the X-axis coordinate increases when the laser head moves to the right, and the

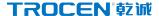

Y-axis coordinate increases when the laser head moves up, as shown in the following figure:

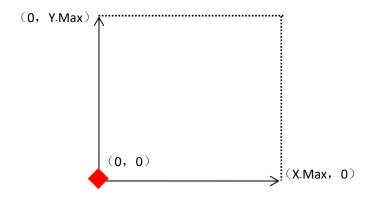

# 3.6.4 The coordinate system with the machine zero in the lower right corner

When the machine zero ( the machine limit position) is in the lower right corner, the X-axis coordinate increases when the laser head moves to the left, and the Y-axis coordinate increases when the laser head moves up, as shown in the following figure:

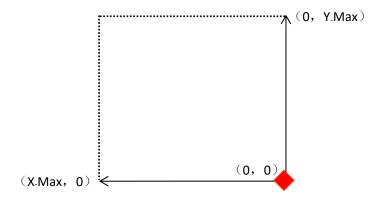

# 3.7 Current processing file name display area

## 3.7.1 The properties of the processing file

In the Figure 3-1-3 Main interface area division interface, click 【File Name 】 → 【Property 】 enter the property interface to modify 【Repeat Count 】 / 【Repeat delay(s) 】, and you can check the graphics size of the current processing file through 【X size(mm) 】 and 【Y size(mm) 】.

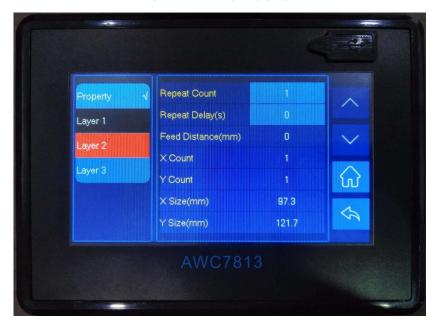

Figure 3-7-1 Property graph

Table3-7-1 Description of property interface

| Name         | Function Description                                                 |  |
|--------------|----------------------------------------------------------------------|--|
| Repeat Count | The number of repeated processing files. If the 【Repeat Count】is     |  |
|              | set to 2, the file will be processed twice.                          |  |
| Repeat       | The waiting time from the end of file processing to the next         |  |
| delay/(s)    | repeated processing of the file.                                     |  |
| Feed         | That is the length of the file in the Y-axis direction. This control |  |
| Distance(mm) | panel has no feeding function.                                       |  |

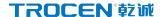

| X Count    | The number of arrays on the X axis.                                 |  |
|------------|---------------------------------------------------------------------|--|
| Y Count    | The number of arrays on the Y axis.                                 |  |
| X Size(mm) | The horizontal length of the graphic.                               |  |
| Y Size(mm) | The longitudinal length of the graph. 【X size 】 and 【Y size 】       |  |
|            | indicate the size of the graphic. Combining the two with the        |  |
|            | coordinates of the anchor point can determine whether the           |  |
|            | graphic is beyond the interface. For details, please refer to $4.3$ |  |
|            | Why does the prompt "Beyond border limit! Continue?" appear.        |  |

## 3.7.2 Layer parameters of processing files

In the <u>Figure3-1-3 Main interface area division</u> interface, click the numeric key after

【File name】→【Layer1】→【Speed】/【Power1】 to modify the speed and power of the processing file.

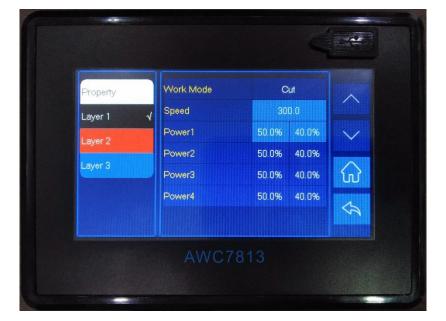

Figure 3-7-2 Layer parameters graph

Table 3-7-2 Description of layer parameters

| Name      | Function Description                                                  |
|-----------|-----------------------------------------------------------------------|
| Work Mode | Set on the LaserCAD software, it can be divided into 【 Cut 】,         |
|           | 【Engrave】,【Punch】,【Pen】.                                              |
|           | The working speed of processing of this layer. When the file is being |
|           | processed, the speed area of the main interface displays the speed    |
|           | of the processing file. The maximum speed of actual work cannot       |
| Crood     | exceed the small value of 【Max Speed 】 of 【X, Y axis parameters 】     |
| Speed     | in 【manufacturer parameters 】. If the 【Max Speed 】 of 【X Axis         |
|           | Parameters ] is 600, and the 【Max Speed Jof 【Y Axis Parameters 】      |
|           | is 800, the layer speed is <=600. For related content, please refer   |
|           | to <u>3.16.1.9 Max Speed.</u>                                         |
|           | The former is the maximum power, and the latter is the minimum        |
|           | power. When the file is being processed, the power area of the        |
| Power1    | main interface displays the power of the processing file. The         |
|           | maximum power of the processing file cannot exceed the                |
|           | 【MaxPower】 in 【Laser Parameters】, for related content, please         |
|           | refer to 3.16.2.4 Max power(%). Speed and power jointly determine     |
|           | the depth of the cutting file and whether it can be cut through.      |
|           | When the document cannot be cut through, increase the power           |
|           | and slow down the speed; when the document is cut too deep,           |
|           | reduce the power and increase the speed.                              |

# 3.8 Count display area

In this area, you can check the number of file processing times, the former is 【current counts 】, and the latter is 【cumulative counts 】. In the Figure3-1-3 Main interface area division interface, click the corresponding numeric key after 【count 】 to clear it. The panel can be counted in three modes: 【Count per work】, 【Count per

Light ], [Single of Array]. For details, please refer to 3.15.1.4 Count Mode.

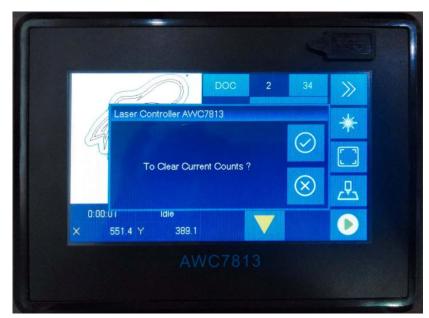

**Figure 3-8-1 To Clear Current Counts** 

**Figure 3-8-2 To Clear Cumulative Counts** 

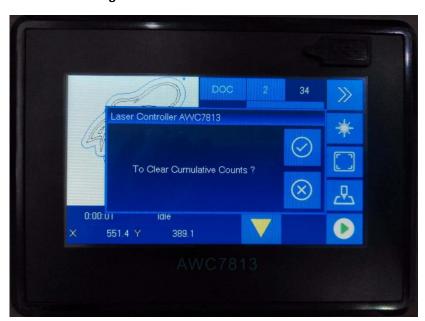

# 3.9 Speed display area

## 3.9.1 Quickly modify the key move speed in standby mode

When the machine is idle, the speed area displays 【KeyMove'Speed 】 in Figure3-1-3 Main interface area division interface, at this time, you can click the numeric key after 【Speed 】 to modify. After the speed is modified in this interface, the 【KeyMove'Speed 】 in 【Common Parameters 】 will also change accordingly. For details, please refer to 3.15.2.2 KeyMove'Speed.

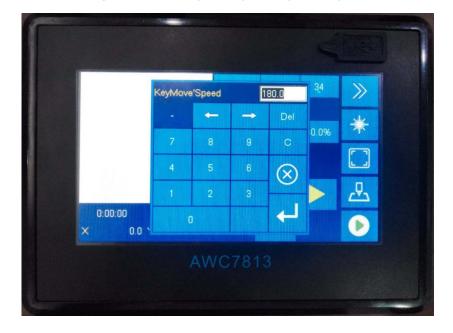

Figure 3-9-1 Quickly modify the key move speed

# 3.9.2 Modify the speed of the file being processed

When the machine is working, the speed area displays the working speed of the laser head in Figure 3-1-3 Main interface area division interface, that is the speed of processing files. After clicking the Pause button, this value can be modified. The modified value is only valid in the current job, and it will be restored to the value before modification when the work of this file is completed.

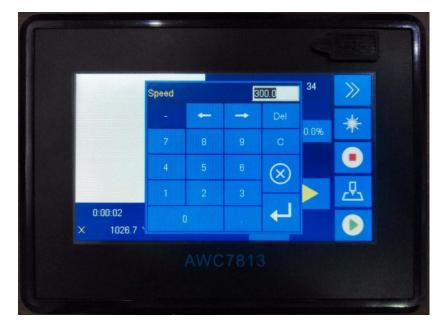

Figure 3-9-2 Modify the speed of the file being processed

# 3.10 Power display area

## 3.10.1 Modify Laser power

When the machine is idle, the power area displays the laser power in <a href="Figure3-1-3">Figure3-1-3</a>
<a href="Main interface area division">Main interface area division</a> interface, the former is the maximum power, and the latter is the minimum power. At this time, you can click the numeric key after Power to modify.

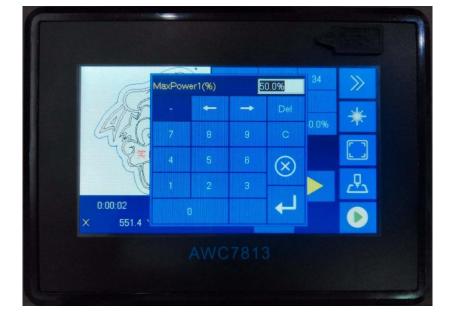

Figure 3-10-1-1 Modify the max laser power

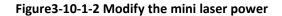

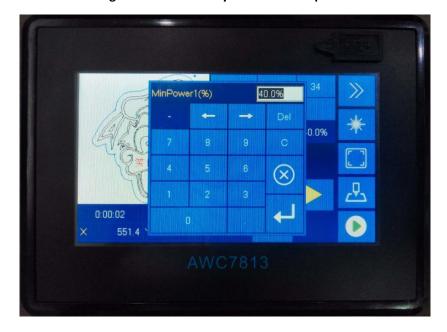

## 3.10.2 Modify the power of the file being processed

When the machine is working, the power area displays the working power of the laser head in <a href="Figure3-1-3 Main interface area division">Figure3-1-3 Main interface area division</a> interface, that is, the power of the processing file. After clicking the <a href="Pause">Pause</a> button, this value can be modified. The

modified value is only valid in the current job, and it will be restored to the value before modification when the work of this file is completed.

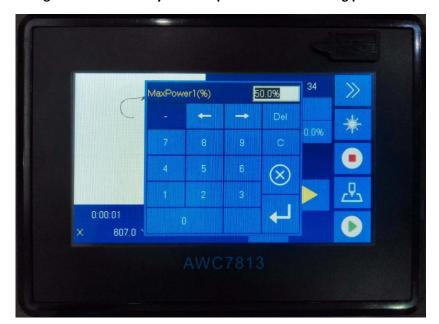

Figure 3-10-2-1 Modify the max power of the file being processed

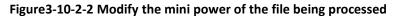

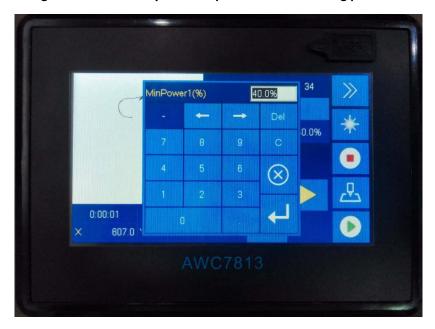

# 3.11 File operations

The files displayed on the file operation interface are all files stored in the mainboard. When files need to be added, they can be transferred to the mainboard via U disk, network, or USB communication. Click the 【File 】 button in Figure 3-1-2 Main interface 2 interface to enter the file operation interface. Browse the file name on the left, and click on the 【Select】/ 【Data Check】/ 【Copy】/ 【Delete】/ 【All Delete】 button on the right.

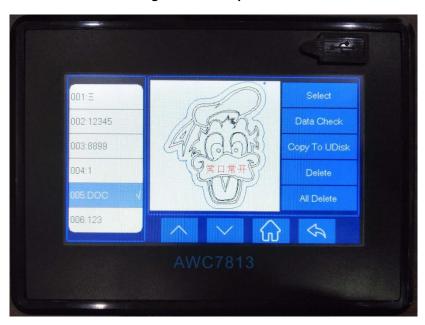

Figure 3-11 File operation

Table3-11 Description of file operation functions

| Name   | Function Description                                      |
|--------|-----------------------------------------------------------|
|        | Click the file sequence name on the left, and then click  |
|        | 【 Select 】 to select the file, and the screen immediately |
| Calaat | jumps to the main interface. The file displayed on the    |
| Select | main interface is the file just selected, and it can be   |
|        | processed at this time. If there are many files, use the  |
|        | page switch key to select. The mainboard can store up to  |

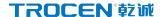

|               | 256 files.                                                     |  |
|---------------|----------------------------------------------------------------|--|
|               | Click 【Data Check】, the system will automatically detect       |  |
|               | this file, if the data is correct, the system will prompt that |  |
| Data check    | the file data is correct, otherwise it will prompt that the    |  |
|               | file data is wrong.                                            |  |
|               |                                                                |  |
| Copy to UDisk | Click 【[Copy to U Disk】, and the file will be copied to the    |  |
|               | U disk.                                                        |  |
| Delete        | Click 【Delete】, and the selected file will be deleted.         |  |
| All Delete    | Click 【 All Delete 】, all files in the mainboard will be       |  |
|               | deleted.                                                       |  |

# 3.12 U disk transfer files and mainboard upgrade

Please refer to the USB flash drive interface content 2.3.1 U Disk interface.

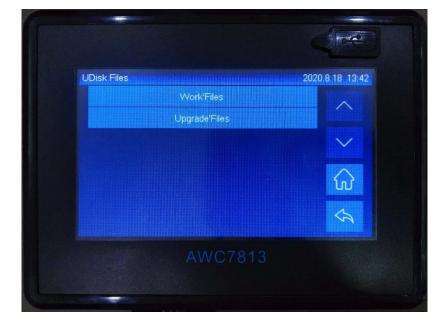

Figure 3-12 U disk transfer files and mainboard upgrade

## 3.12.1 Use U disk to transfer files to mainboard

1) Choose a USB flash drive that meets the requirements, please refer to the

- details 4.1 what kind of U disk can the system read?
- 2) Import the file to be processed in the software and set all the parameters.

  Click 【Load 】, and then click 【Save the current file as an offline file 】 to generate a file with an extension of .UD5;
- 3) Copy the generated files to the root directory of the U disk;
- 4) In the Figure 3-1-2 Main interface 2 interface, click 【Menu】 → 【UDisk Files】
  - → 【Work'Files】 → 【Copy to System】 to process the file.

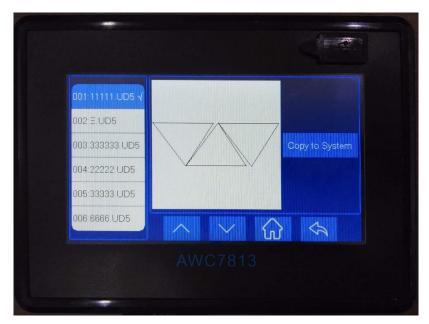

Figure 3-12-1 Copy U disk files to the system

## 3.12.2 Upgrade the mainboard

- 1) Choose a USB flash drive that meets the requirements, please refer to <u>4.1</u> what kind of U disk can the system read?;
- Download the latest upgrade file of the corresponding model on the company's official website;
- 3) Unzip the upgrade file and copy it to the root directory of the U disk;
- 4) In the Figure 3-1-2 Main interface 2 interface, click 【Menu】 → 【UDisk Files】

  → 【Upgrade'Files】 → 【Update System】, the system will be automatically upgraded. After the upgrade, the system will automatically reset. Be careful

not to power off or reset during the upgrade process. The upgrade will be completed within 20 seconds.

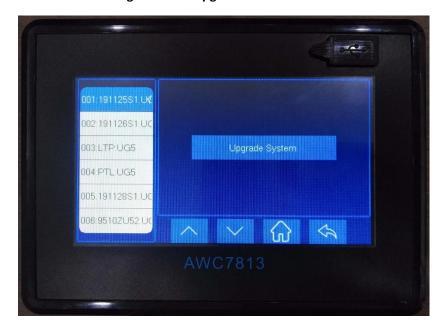

Figure 3-12-2 Upgrade the mainboard

# 3.13 Origin Manage

The origin coordinates are mainly used to accurately and quickly switch between different laser head positions.

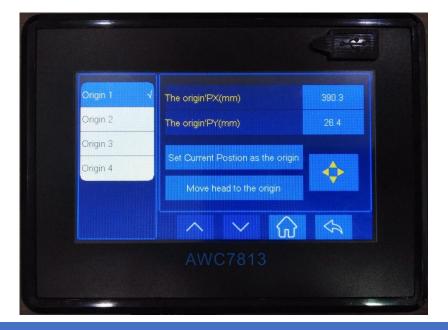

Figure 3-13 Origin manage

#### 3.13.1 Set origin coordinates

- In the Figure 3-1-2 Main interface 2 interface, click 【Menu】 → 【origin manage】
   → 【origin 1】;
- 2) If you know the coordinate value of a certain origin, directly enter the value key after XY, and then click 【Set Current position as the origin】 to set it;
- 3) If the coordinate value of the origin is not clear, click the right direction button to move the laser head to the desired origin and then click 

  Move head to the origin to set it, and the other three origin are the same.

#### 3.13.2 Move the laser head to the set origin

When the laser head position is not at the required origin, in the Figure 3-1-2 Main interface 2 interface, click  $[Menu] \rightarrow [origin manage] \rightarrow [origin 1] \rightarrow [Move head to the origin] to set it.$ 

## 3.14 Motion Parameters Settings

[ Motion parameters ] are restricted by [ Axis Parameters ] in [ Manufacturer Parameters Settings ] . If the user encounters a situation where the [ Motion Parameters ] cannot be adjusted, you need to adjust the [ Axis Parameters ] first, such as [ Start Speed ] , [ Max Speed ] , [ Max Acc ] . In the Figure 3-1-2 Main interface 2 interface, click [ Menu ] → [ Motion parameters Settings ] then enter the motion parameters settings interface.

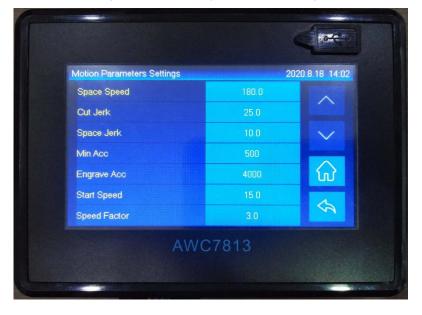

Figure 3-14 Motion parameters settings

## 3.14.1 Description of each parameter

#### **3.14.1.1 Space Speed**

#### (1) Definition

The moving speed of the laser head when the laser tube does not emit light under working conditions. The unit is mm/s.

#### (2) Value Ranges

Depending on the machine's endurance speed, the value increases or decreases in units of 50. The maximum value is the smaller value of [Max Speed] of X and Y axis parameters. For example, the [Max Speed] in [X-Axis Parameters] is 500, and the [Max Speed] in [Y-Axis Parameters] is 600. At this time, the maximum value of [Space Speed] is 500. [Space Speed] cannot be set too small, otherwise the efficiency of processing files will be too low. [Max speed] of axis parameters please refer to 3.16.1.9 Max Speed.

#### 3.14.1.2 Cut Jerk

#### (1) Definition

The amount of change in acceleration during cutting. The larger the setting of 【Cut jerk】, the faster the overall cutting speed, and the larger the machine jitter, the worse the cutting effect. The unit is mm/s3.

#### (2) Value Ranges

The value range is 1-20, and the default value is 8. The value increases or decreases in units of 1.

#### 3.14.1.3 Space Jerk

#### (1) Definition

When the laser head does not emit light, the amount of acceleration during movement. the greater 【Space Jerk】, the faster the idling speed of the machine. At the same time, it may cause: Jitter occurs when a machine finishes cutting a graph and starts cutting the next graph. The unit is mm/s3.

#### (2) Value Ranges

The value range is 1-20, and the default value is 10. The value increases or decreases in units of 1.

#### 3.14.1.4 Min Acc

#### (1) Definition

The minimum amount of change in the speed of the laser head during the movement, that is, the acceleration of the laser head when it starts or turns. The unit is mm/s2.

#### (2) Value Ranges

The value range is 100~800, and the default value is 300. Generally, you can

keep the default value. The value increases or decreases in units of 100. It cannot be set too large, otherwise it is easy to shake when it starts or turns.

#### **3.14.1.5** Engrave Acc

#### (1) Definition

The amount of change from the speed when the machine starts moving to the speed when the engraving is starting to keep the engraving speed constant, which is only useful for engraving. The unit is mm/s2.

#### (3) Value Ranges

The value increases or decreases in units of 1000. When engraving on which axis, the maximum value cannot exceed the 【Max Acc】 of that axis. If the laser head is engraving in the X-axis direction, the Engrave Acc】 cannot exceed the 【Max Acc】 of 【X-axis parameters】 (please refer to 3.16.1.8 Max Acc). 【Engrave Acc】 can not be set too small, otherwise the distance of the laser head space move on the outside will be too long, which will easily lead to overstepping during engraving.

#### **3.14.1.6 Start Speed**

#### (1) Definition

The initial speed of laser head from rest to motion, the unit is mm/s.

#### (2) Value Ranges

The value range is 5-20, and the value is increased or decreased in units of 1. Generally set to 10. The bigger machine, the smaller setting of 【Start Speed】. If the setting is too large, the machine is easy to shake when starting. The maximum value of 【Start Speed】 is the smaller value of 【Start Speed】 of X and Y axis parameters. If the 【Start speed】 in 【X-axis parameters】 is 8, and the 【Start speed】 in 【Y-axis parameters】 is 10, the maximum value of 【Start speed】 is 8.

#### **3.14.1.7 Speed Factor**

#### (1) Definition

【Speed Factor】 is a parameter that affects the arc cutting effect (arc includes small circles and arcs at corners). If the cutting effect is not good, such as the graphics have jitters and are not smooth enough, you can lower the 【Speed Factor】 at this time. For details, please refer to 3.14.2.1 Wavy lines appear when cutting arcs.

#### (2) Value Ranges

The value range is  $0.1^{5.0}$ , and the default value is 3. The larger the  $\$  Speed Factor  $\$  , the faster the curve cutting speed.

### 3.14.2 Example analysis

#### 3.14.2.1 Wavy lines appear when cutting arcs

When cutting small circles and small arcs (the arcs at the corners of non-circular shapes), the laser head jitters, resulting in poor cutting results. This is because [Speed Factor] is too large. If the [Speed Factor] is reduced, the small circles and arcs to be cut will be smoother and more regular.

The example is shown in the figure below:

| Other parameters are the same, only change the speed factor. |                                       |  |
|--------------------------------------------------------------|---------------------------------------|--|
| 【Speed Factor】 set 1, the graphic are                        | 【Speed Factor 】set 5, the graphic are |  |
| smoother and more regular.                                   | not smooth and have wavy lines.       |  |

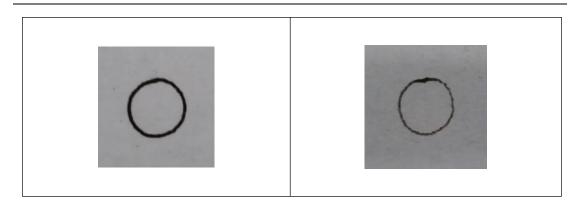

#### 3.14.2.2 Wavy lines appear at the beginning and corners of the cutting

- 1) The machine jitters at the starting position, it may be that the 【Min Acc】 setting is too large. At this time, it is necessary to reduce the 【Min Acc】.
- 2) When cutting squares, the laser head jitters at the corners, resulting in poor cutting results. This is because the Min Acc or Cut Jerk is set too large, and you need to reduce the Min Acc or Cut Jerk at this time.

**Solution:** First adjust the [Min Acc] to the minimum value of 100. If the Wavy lines does not appear at this time, there is no need to adjust the [Cut Jerk]; if the wavy lines still appears, reduce the [Cut Jerk].

# **3.15 Common Parameters Settings**

#### **3.15.1 Work Mode**

In the <u>Figure3-1-2 Main interface 2</u> interface, click 【Menu 】→ 【Common Parameters

Settings 】 → 【Work Mode 】 enter the interface.

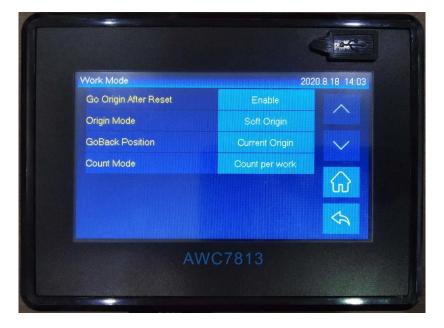

Figure 3-15-1 Work Mode

#### 3.15.1.1 Go Origin After Reset

If this function is enabled, the laser head will stop at the origin after 【Reset】, otherwise the laser head will stop at the machine zero.

### **3.15.1.2** Origin Mode

【Origin】Please refer to 3.2.7 Origin.

【 Current Position 】: Set the current position of the laser head as the origin, wherever the laser head stops, it will be the origin, no key operation required;

【Key Origin 】: After selecting 【Origin 】, return to the main interface, move the laser head to the chosen position, and click 【Origin】;

【 Soft Origin 】: set the origin point when drawing a graph on LaserCAD software.

Machine Zero As Origin : set the machine zero point as origin.

#### 3.15.1.3 Go Back Position

【Current Position】: laser head will stay at where task finished;

【Current Origin】: go back to Origin point after finishing work;

【Zero Coord 】: laser head goes back to machine zero point since all finished.

#### 3.15.1.4 Count Mode

【Count per work】: Count plus one after processing all graphics in one format;

【Count per Light】: When the laser head emits light, it counts plus one;

【 Single of Array 】: The count of a solid line figure in the array is increased by one after processing.

#### 3.15.2 Common Parameters

In the <u>Figure3-1-2 Main interface 2</u> interface, click 【 Menu 】 → 【 Common Parameters Settings 】 → 【 Common Parameters 】 enter the interface.

Figure 3-15-2 common Parameters

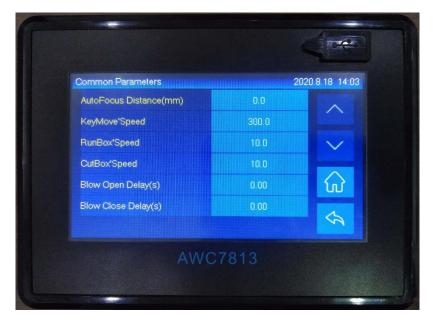

#### 3.15.2.1 AutoFocus Distance(mm)

It refers to the distance between the laser head and the surface of the material.

The wrong focus distance will affect the cutting and engraving effect. After setting, turn on the 【Z-axis for Autofocus】 function, and then click 【More】→【Others】

→ 【Z Autofocus】 to complete focusing. For details, please refer to 3.16.6 Function

Configuration、3.25.1 Run Z AutoFocus function.

#### 3.15.2.2 KeyMove'Speed(mm/s)

Except in the standby state, you can directly modify the 【KeyMove'Speed(mm/s)】 in the speed area in the Figure3-1-3 Main interface area division, and you can also enter the Menu interface to modify. After 【 KeyMove'Speed(mm/s) 】 is modified in 【 Common parameters 】 interface, the key movement speed of the main interface will change accordingly.

【KeyMove'Speed(mm/s)】 refers to the axis movement speed when pressing the direction key on the panel. The maximum value of 【KeyMove'Speed(mm/s)】 cannot exceed the smaller value of 【Max Speed】 of X and Y axis parameters. If the 【Max Speed】 of the X-axis is 500 and the 【Max Speed】 of the Y-axis is 600, then the 【KeyMove'Speed(mm/s)】 <=500. For related content, please refer to 3.9 Speed Display Area.

## 3.15.2.3 RunBox'Speed(mm/s)

The speed at which the laser head makes a circle around the outer frame of the graph when it does not laser. The maximum value cannot exceed the small value of [Max Speed] of X and Y axis parameters. If the [Max Speed] of the X-axis is 500 and the [Max Speed] of the Y-axis is 600, the [RunBox'Speed(mm/s)] <=500. Please refer to the definition of RunBox'Speed(mm/s) 3.2.6 Box.

#### 3.15.2.4 CutBox'Speed(mm/s)

The speed at which the laser head emits light and cuts the frame of the figure. The maximum value cannot exceed the small value of 【Max Speed】 of X and Y axis parameters. If the Max Speed of the X-axis is 500, and the Max Speed of the Y-axis is 600, then the 【CutBox'Speed(mm/s)】 <=500. For related content, please refer to 3.22 Cut Box.

### 3.15.2.5 Blow Open Delay(s)

The time interval from when the machine starts to blow air until the laser head emits light. Setting too large will affect the cutting efficiency, and it will pause for a while before cutting.

#### 3.15.2.6 Blow Close Delay(s)

The time interval from when the laser stop to when the blowing stops. Setting too large will affect the cutting efficiency.

## 3.15.3 Axis Speed Parameters

In the <u>Figure3-1-2 Main interface 2</u> interface, click 【 Menu 】 → 【 Common Parameters Settings 】 → 【 Axis Speed Parameters 】 enter the interface.

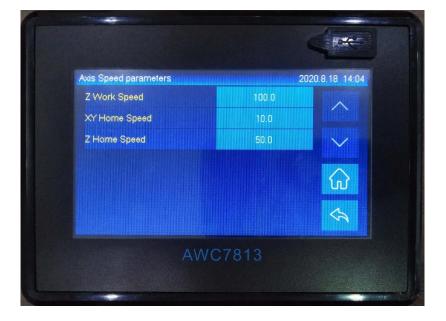

Figure 3-15-3 Axis Speed Parameters

#### 3.15.3.1 Z Work Speed(mm/s)

The speed of the laser head when it is working on the Z axis. The maximum value cannot exceed the 【Max Speed】 of 【Z axis parameters】. The unit is mm/s. For details, please refer to 3.16.1.9 Max Speed.

## 3.15.3.2 XY Home Speed(mm/s)

The reset speed of XY axis. The maximum value of \( \text{XY Home Speed(mm/s)} \) cannot exceed 200. The unit is mm/s.

### **3.15.3.3 Z Home Speed(mm/s)**

The reset speed of Z axis, the maximum speed cannot exceed 200. 【Z-Axis for Autofocus 】 on the reset speed. For the definition of 【Z-Axis for Autofocus 】, please refer to 3.25.1 Run Z AutoFocus function. The unit is mm/s.

# 3.15.4 Rotate Engraving & Cutting

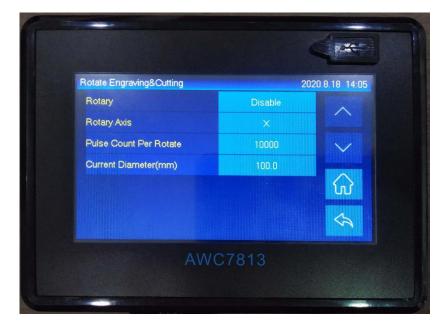

Figure 3-15-4-1 Rotate Engraving & Cutting

**Table3-15-4 Rotate Engraving & Cutting Instruction** 

| Name             | Instruction                                                  |  |
|------------------|--------------------------------------------------------------|--|
| Rotary           | 【 Rotate Engraving & Cutting 】 enable switch. When the       |  |
|                  | 【Rotate Engraving & Cutting 】 is turned on, set 【Pulse Count |  |
|                  | Per Rotate ] and 【Current Diameter(mm) ] (【Distance Per      |  |
|                  | Pulse ]=Circumference Length/ [Pulse Count Per Rotate]), the |  |
|                  | pulse equivalent value will change at this time, so when the |  |
|                  | direction key is pressed, the axis movement becomes slower.  |  |
| Rotary Axis      | The axis which rotary engraving uses.                        |  |
| Pulse Count Per  | The pulse counts for the motor to make the rotary axis       |  |
| Rotate           | rotate one circle.                                           |  |
| Current Diameter |                                                              |  |
| (mm)             | The diameter of the material being processed.                |  |

#### **Operation process description:**

- 1) In the Figure 3-1-2 Main interface 2 interface, click 【Menu】 → 【Common Parameters Settings】 → 【Rotate Engraving & Cutting】 → 【Rotary】 right button, select 【Enable】, and set 【Rotary Axis】, 【Pulse Count Per Rotate】, 【Current Diameter (mm)】. Please refer to Figure 3-15-4-1 Rotate Engraving & Cutting.
- 2) After enable the 【Rotary】 function, reset the machine, the panel prompts "Rotary is Enabled!". If the current machine does not support the rotate engraving function, the distance per pulse of rotary axis will change, and the machine cannot cut the graphics normally. After turning off the function, reset the machine again, users do not need to set axis parameters (like distance per pulse), the machine can work normally.

★ Note: For machines that do not support the 【Rotate Engraving & Cutting】 function, please do not turn on the 【Rotate Engraving & Cutting】 function, otherwise the 【KeyMove'Speed】 will become very slow. For details, please refer to <a href="Table3-15-4">Table3-15-4</a> Rotate Engraving & Cutting Instruction.

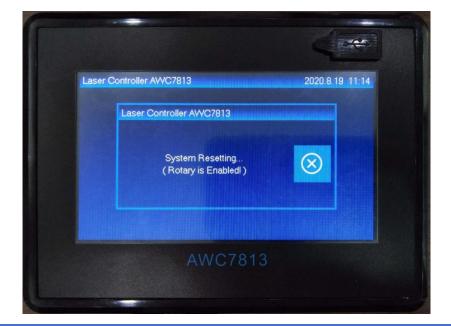

Figure 3-15-4-2 system is being reset

3) 【Rotate Engraving & Cutting 】 includes fixture type and roller type, as shown in figure 3-15-4-3, 3-15-4-4. The fixture rotate engraving cutting only needs to input the 【 Pulse Count Per Rotate 】 and 【 Current Diameter(mm) 】. The calculation formula of pulse count per rotate is as follows: Pulse Count per Rotate = Pulse Number of Motor \* (Number of Gears in Gear1 / Number of Gears in Gear2)

Current Diameter=80mm

Pulse Count Per Rotate

Figure 3-15-4-3 Fixture Rotate Engraving

= Pulse Number of Motor \* (Number of Gears in Gear1 / Number of Gears in Gear2)

#### =6400\*3=19200

- A) Roller Rotate Engraving & Cutting no need to turn on 【Rotate Engraving & Cutting 】, and directly adjust 【Rotary Axis 】 【Distance Per Pulse(um) 】 (【Pulse Count Per Rotate 】 is invalid). Take the X axis as the rotation axis as an example:
  - i. Wrap a layer of paper around the roller.
  - ii. In the computer software LaserCAD, draw a straight line section with fixed length as "A" (less than the current cutting object girth).
  - iii. Click 【Start】 key to cut the line on the paper.
  - iv. Take the same length of the cut trace along the roller with one wool or other convenient object, and measure the length of this wool segment

- as "B" accurately with a ruler.
- v. Enter the 【X Axis Parameters】 interface, move the cursor to【Distance per Pulse】, press【Enter】 key to enter the to calculate the pulse distance interface, fill A into 【Expected Length】 option, fill B into the 【Actual Length】 option, and click【Enter】key to calculate the distance per pulse of X axis (rotary axis).

Figure 3-15-4-4 Roller Rotate Engraving & Cutting

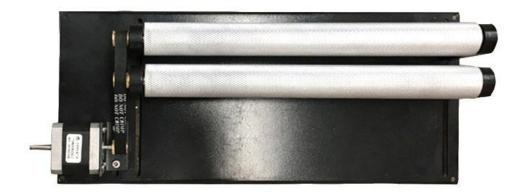

# 3.16 Manufacturer Parameters Settings

## 3.16.1 Axis Parameters(take X axis as an example)

In <u>Figure3-1-2 Main interface 2</u> interface, click  $\[$  Menu  $\]$   $\rightarrow$   $\[$  Manufacturer Parameters Setting  $\]$   $\rightarrow$   $\[$  Axis Parameters  $\]$   $\rightarrow$   $\[$  X-Axis Parameters  $\]$  to enter the axis parameters setting interface.

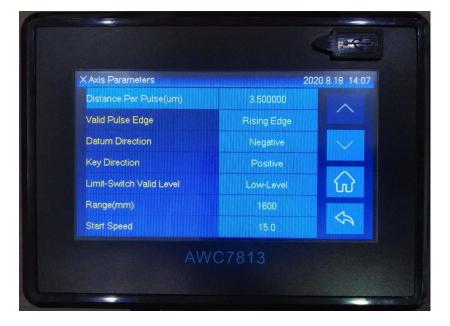

Figure 3-16-1 X axis parameters settings

#### 3.16.1.1 Distance Per Pulse(um)

【 Distance Per Pulse 】 refers to the displacement or rotation angle of a single step of the motor when the controller sends a pulse signal. If the setting is wrong, the graphics will be deformed and the size will be wrong. 【 Distance Per Pulse 】 is set too small, the machine is easy to jam, and the response is slow; if the 【 Distance Per Pulse 】 is set too large, it will cause insufficient cutting accuracy. The unit is um.

The steps to modify 【Distance Per Pulse】 are as follows:

- 1) In Figure 3-1-2 Main interface 2 interface, click 【Menu】 → 【Manufacturer Parameters Setting 】→【Axis Parameters 】→【X Axis Parameters 】→【Distance Per Pulse】;
- 2) Click the 【Axis Move】 button on the upper right to move the laser head to a certain position, click the laser button, then close the axis movement screen, and then click the 【Step 1: Set As Begin Position】 button, and set this to point A;

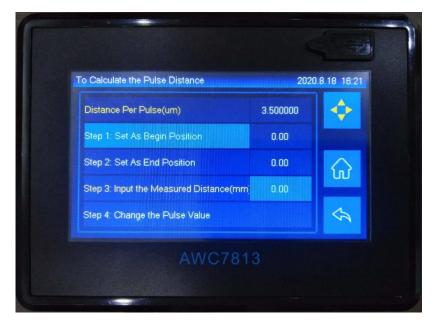

Figure 3-16-1-1-1 Set starting point

3) Click the 【Axis Movement 】 button to move the laser head to a certain position, click the laser button, then close the axis movement screen, and then click the 【Step 2: Set As End Position】 button, and set this as point B;

To Calculate the Pulse Distance 2020.8.18 18:22

Distance Per Pulse(um) 3.500000

Step 1: Set As Begin Position 0.00

Step 2: Set As End Position 284.51

Step 3: Input the Measured Distance(mm) 0.00

Step 4: Change the Pulse Value

Figure 3-16-1-1-2 Set end point

4) Measure the actual distance between points AB with a measuring scale, and click the value after 【Step 3: Input the Measured Distance(mm)】, enter the

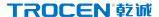

actual measurement value, and click enter (if the value after 【 Step 2: Set As End Position 】 is the same as the actual measurement, no need to modify 【 Distance Per Pulse 】);

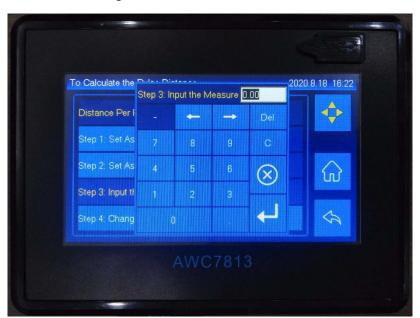

Figure 3-16-1-1-3 Measured distance

5) Click the 【Step 4: Change the Pulse Value】 button, click " √ " to set the 【Distance Per Pulse】;

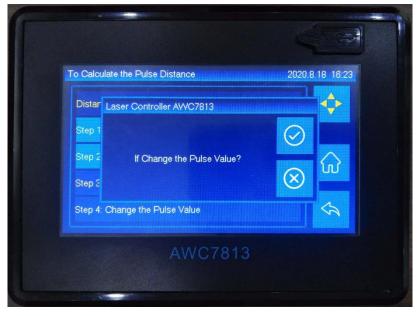

Figure 3-16-1-1-4 Modify distance per pulse

6) 【Distance Per Pulse 】 needs to check whether it is correct after setting.

Click 【Axis Movement】, and click the front button of 【start Distance】, select " $\checkmark$ ", then click the value button after 【start Distance】, enter the value you need to move, and click the left or right moving button to measure the actual movement the distance. If the actual moving distance is the same as the jog distance, the pulse equivalent value is correct, otherwise repeat 3-6 actions.

#### 3.16.1.2 Valid Pulse Edge

【Valid Pulse edge 】 refers to the effective value of the driver level change. The user can set it to 【rising edge 】 or 【falling edge 】 as required. If the setting is wrong, there will be a misalignment phenomenon, that is, when returning to the positioning point at the end of each repeated cutting, it will shift in one direction and when cutting a large figure, the cut material will shift in one direction.

#### 3.16.1.3 Datum Direction

【 Datum direction 】 refers to the direction in which the motion axis moves when the machine is reset. When the setting is wrong, the axis will reset in the opposite direction.

When you click the 【Reset】 button, or click 【More】→【Reset】→【X&Y Reset】, the laser head does not move in the direction of the origin, but in the opposite direction, the 【Datum direction】 needs to be modified.

**Note:** It may need to modify a certain axis parameter of X, Y axis or both X and Y axis parameters, depending on the actual situation.

#### 3.16.1.4 Key Direction

【Key direction 】 refers to the direction in which the axis moves when keys are pressed on the panel. If the setting is wrong, when you press the arrow keys, the axis

will move in the opposite direction.

When you move the left and right keys, the X axis moves in the opposite direction, or when you move the up and down keys, and the Y axis moves in the opposite direction, you need to modify the direction of the button movement.

#### 3.16.1.5 Limit-Switch Valid Level

【Limit-switch valid level 】 refers to the control level transmitted by the limit switch to the control board. If the setting is wrong, the machine will stop without touching the limit switch. If the limit switch is normally open, the machine will receive a signal of 0 when it touches the limit switch; when it does not touch the limit switch, it will receive a signal of 1. If the panel is set to 【High-level】 at this time, the machine will stop if it does not touch the limit switch when it is running.

The limit sensor is of NPN type, and the 【limit-switch valid level 】 is set to 【low-level】; the limit sensor is of PNP type, and the 【limit-switch valid level 】 is set to 【high-level 】.

For related wiring content, see 2.2.6 Limit signal input port.

#### 3.16.1.6 Range(mm)

【 Range 】 refers to the working area of the machine, which limits the movement range of the laser head, that is, limits the maximum coordinate of the X Y axis movement. The format must be set under the premise that the 【 Distance Per pulse 】 and 【 datum direction 】 are correct.

#### 3.16.1.7 Start Speed

In order to protect the machine, the user cannot increase the value of the motion parameters unlimitedly, and the 【motion parameters】 is restricted by the 【manufacturer parameters】. If it is unable to increase the 【Motion Parameters】,

please increase the 【manufacturer parameters】 first, including 【Start Speed】, 【Max Acc】, and 【Max Speed】.

【Start speed 】 refers to the starting speed of the laser head from stationary to starting to move. It limits the 【Start Speed 】 in 【Motion Parameters 】. 【Start speed 】 can't be too large, otherwise it is easy to shake when starting processing.

#### 3.16.1.8 Max Acc

[ Max Acc ] refers to the maximum speed change of the motion axis during acceleration and deceleration. The [ Max Acc ] of the laser head defaults to the smaller value of the X-axis and Y-axis [ Max Acc ] . For example, the [ Max Acc ] of the X-axis is 500 and the [ Max Acc ] of the Y-axis is 600. So [ Max Acc ] is 500. This value limits the maximum value of [ Cut Acc ] in [ Motion Parameters ]. For details, please see 3.14.1.5 Engrave Acc.

#### 3.16.1.9 Max Speed

[Maximum speed] refers to the highest limit speed that the motion axis can bear. The maximum value of [Maximum Speed] = [Distance per pulse] \*180, when it exceeds this value, it will default to pulse equivalent value\*180. This value limits the maximum value of [Space Jerk]]. For details, please see 3.14.1.1 Space Speed.

#### 3.16.1.10 Zero Offset

The limit switch is not necessarily in the frame, so it is necessary to adjust the zero position. That is, the machine zero moves an offset distance along the X+ direction. When the machine is being reset, the laser head stops when it touches the X-, Y- limit switches, and then walks back a certain distance, which is zero offset distance.

#### 3.16.2 Laser Parameters

In Figure 3-1-2 Main interface 2 interface, click  $\$  Menu  $\$   $\rightarrow$   $\$  Manufacturer Parameters Settings  $\$   $\$   $\rightarrow$   $\$  Laser Parameters  $\$  to enter the laser parameters setting interface. Please refer to the description and wiring of the laser power control port of the wiring board 2.2.4 Laser power control port.

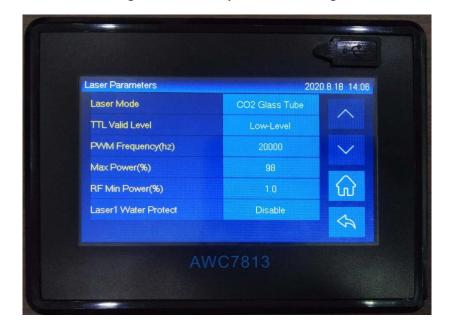

Figure 3-16-2 Laser parameters setting

#### 3.16.2.1 Laser Mode

As for laser mode, CO2 glass tube and radio frequency tube are optional. Please refer to the wiring differences between the two lasers 2.2.4 Laser power control port.

#### 3.16.2.2 TTL Valid Level

【TTL Valid level 】 refers to the control level of the laser tube, which can be set to 【low-level 】 (the TTL pin of the wiring board is connected to the L pin of the laser power supply) or 【high-level 】 (the TTL pin of the wiring board is connected to the H pin of the laser power supply). If the setting is wrong, the laser head emits light

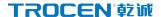

during idling, but not during processing.

When the laser head always emits light during idling, but does not emit light during cutting, it can be inferred that the setting of 【TTL Valid level】 is wrong, and then select the opposite effective level.

#### 3.16.2.3 PWM Frequency(hz)

【PWM frequency 】 refers to the pulse frequency used to set the control signal used by the laser (refer to the laser tube manual), the higher the frequency, the faster the work. Generally, the laser frequency of CO2 glass tube is 20000, and the laser frequency of RF tube is 5000.

#### 3.16.2.4 Max Power(%)

[Max power] refers to the limit power of the laser tube. The laser power and the power of the processing file cannot be higher than the maximum power. The laser power is displayed as a percentage, generally set to 98% to prevent damage to the machine due to excessive power. For the laser power and processing file power, please refer to 3.10.1 Modify Laser power. Table3-7-2 description of layer parameters.

#### 3.16.2.5 RF Min Power(%)

In order to prevent the radio frequency tube from leaking light in the standby state, the minimum power of the radio frequency tube needs to be set. The minimum power of the laser tube (refer to the laser tube manual) is generally set between 6%-10%.

#### 3.16.2.6 Laser 1 Water Protect

Laser 1 Water Protect 1 refers to the switch of laser 1 water protection, if you

use water protection, you need to turn it on here. When the laser tube emits light, if the temperature is too high, the laser tube will burst, so water needs to be discharged to cool the laser tube. When this function is turned on, when the machine detects a water stop signal, a "water protect!" prompt will appear, and the machine will stop working to protect the laser tube.

#### 3.16.3 IO Parameters

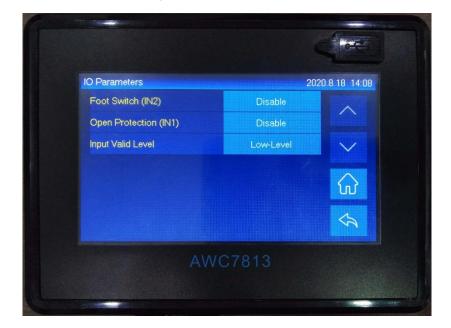

Figure 3-16-3 IO Parameters

#### 3.16.3.1 Foot Switch

Use the foot pedal to control the operation of the machine, step on the machine to start running, and then step on the machine to stop running, and enable this function when needed. The modification steps are as follows:

1) Connect the corresponding hardware, the signal pin of the foot switch corresponding to the mainboard is IN2, please refer to the relevant wiring

content 2.2.2 Universal input port;

2) In Figure 3-1-2 Main interface 2 interface, click the button behind 【Menu】

→【Manufacturer Parameters Settings】→【IO Parameters】→【Foot Switch】

to select 【Enable】.

#### 3.16.3.2 Open Protection

During the working period of the laser cutting machine, in order to prevent the deflection of the laser beam from hurting people, the upper protective cover of the laser machine needs to be lowered. When the lid of the laser is not closed, and the function of 【Open Protection】 is turned on at this time, it will prompt "Opened Protected!" and the machine stops working. Ensure that the effective level when the hardware is connected to work is the same as the corresponding 【input IO effective level】 configuration in the panel, otherwise the "Opened Protected!" prompt will appear. The modification steps are as follows:

- Connect the corresponding hardware, the signal pin of the mainboard corresponding to the open protection is IN1, please refer to the relevant wiring content 2.2.2 Universal input port;
- 2) Ensure that the effective level when the hardware is connected to work is the same as the configuration of the [input IO effective level] in the panel. For details, see 3.20 Input Test;
- 3) In Figure 3-1-2 Main interface 2 interface, click the button after 【 Menu 】 → 【 Manufacturer Parameters Settings 】 → 【 IO Parameters 】 → 【 Open Protection】 to select 【 Enable 】.

#### 3.16.3.3 Input Valid Level

【Input valid level 】 means to set input IO to 【Low-level 】 or 【High-level 】. Ensure that the effective level when the hardware is connected to work is the same

as the corresponding 【input valid level】 configuration in the panel.

### 3.16.4 AutoReset Settings

When you click the 【Reset】 button and the laser head does not move, you need to turn on the power-on reset function. Procedure as follows:

In <u>Figure3-1-2 Main interface 2</u> interface, click 【 Menu 】 → 【 Manufacturer Parameters Settings 】 → 【 AutoReset Settings 】 to turn it on.

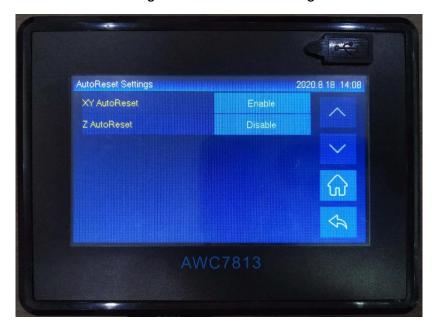

Figure 3-16-4 Autoreset settings

Table 3-16-4 Power-on reset setting instructions

| Name         | Function Description                                              |
|--------------|-------------------------------------------------------------------|
| XY AutoReset | Generally it is on. The process of power-on reset is actually the |
|              | process of finding the zero point. The X and Y axes drive the     |
|              | laser head to move in the X- and Y- directions, stop when it      |
|              | touches the X- and Y- limit switches, and then walk back for a    |
|              | while Distance, that is, the offset distance of the origin (see   |
|              | 3.16.1.10  Zero Offset) . If you do not enable the function of    |

|             | 【Go Origin After reset】 (for details, please refer to 3.15.1.1      |
|-------------|---------------------------------------------------------------------|
|             | Go Origin After reset ), it will stop at the origin position after  |
|             | reset. If it is not reset, the zero position will not be found, and |
|             | the machine may exceed the format when working.                     |
| Z AutoReset | If the Z-axis automatic reset is required when power is on, it      |
|             | needs to be turned on. After it is turned on, the Z-axis drives     |
|             | the laser head to move down and stops when it hits the Z-limit      |
|             | switch.                                                             |

## 3.16.5 HardLimit Settings

Please refer to the description and wiring of the limit signal input port <u>2.2.6</u> <u>Limit signal input port</u>.

Generally, setting the format size can control the operating range of the laser head. If you need to turn on the hardware limit, the steps are as follows:

In <u>Figure3-1-2 Main interface 2</u> interface, click  $\$  Menu  $\$   $\rightarrow$   $\$  Manufacturer Parameters Settings  $\$   $\$   $\rightarrow$   $\$  HardLimit Settings  $\$  to open.

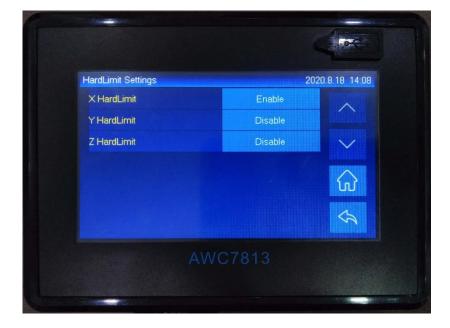

Figure 3-16-5 Hardlimit settings

| Name        | Function Description                                               |
|-------------|--------------------------------------------------------------------|
| X HardLimit | Generally, it is closed and the range of motion of the laser head  |
|             | can be limited by setting the format. This function is to prevent  |
|             | the laser head from hitting the edge and going beyond the          |
|             | interface. If this function is turned on, the laser head will stop |
|             | operating when it touches the limit switch, and prompts            |
|             | "Trigger limit!"                                                   |
| Y HardLimit | Same as above.                                                     |
| Z HardLimit | Same as above.                                                     |

**Table3-16-5 HardLimit settings instructions** 

## 3.16.6 Function Configuration

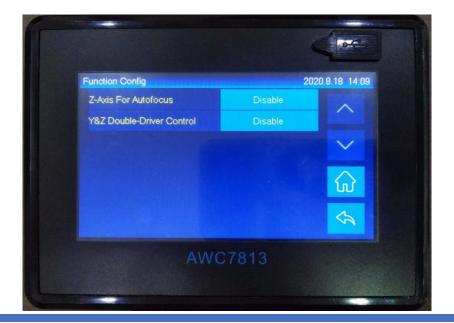

Figure 3-16-6 Function configuration

#### 3.16.6.1 Z-Axis For Autofocus

If you use 【Z-Axis For Autofocus 】, you need to turn it on here. 【Autofocus Distance 】 and 【 Z Autofocus 】 operation. Please refer to 3.15.2.1 AutoFocus Distance(mm)、3.25.1 Run Z AutoFocus function.

#### 3.16.6.2 Y&Z Double-Driver Control

For related wiring content, see 2.2.5 Motor driver control port.

When 【Y&Z Double-Driver Control 】 is activated, the AWC7813 control board drives two motors to control the movement of the laser head on the Y axis. When resetting, the machine will touch the two limit switches Y- and Z-, the order of which depends on the tilt angle of the cross beam. If you tilt to the Y-limit switch, the machine will first touch the Y-limit switch and then touch the Z-limit switch, and vice versa. After turning on 【Y&Z Double-Driver Control 】, the Z axis direction key becomes invalid and turns gray, as shown in the following figure:

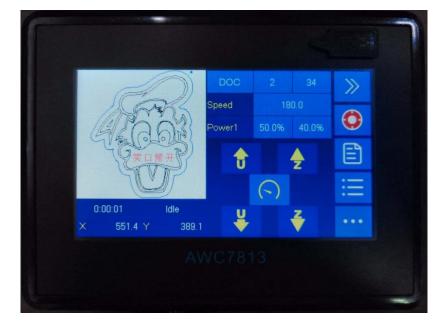

3-16-6-2 Z axis direction key is invalid

## 3.17 Network Settings

There are two situations:

- Direct connection between AWC7813 control panel and computer
- 1) Set the software IP address, select network communication in the software;

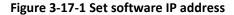

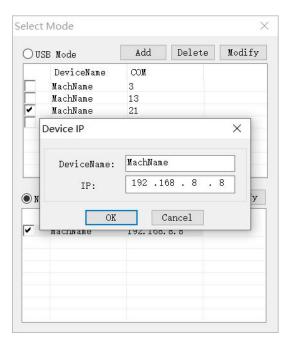

2) Set the computer network card IP address;

Figure 3-17-2 Set the computer network card IP address

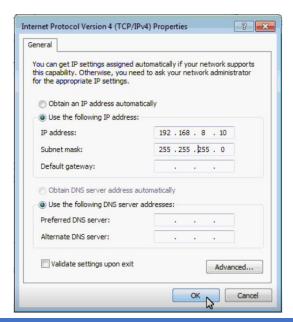

3) Set the control card IP address.

In Figure 3-1-2 Main interface 2 interface, click  $\mbox{ [Menu]} \rightarrow \mbox{ [Network Settings]}$  to set.

The IP address of the control card is the same as the software IP address; the first three digits of the computer network card IP address are the same as the software, and the last digit cannot be the same.

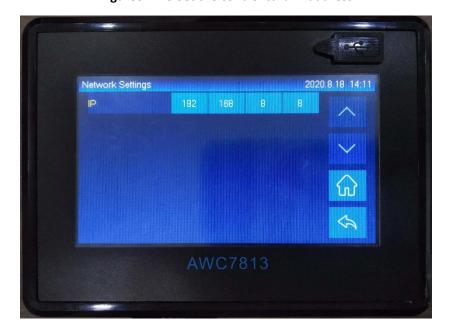

Figure 3-17-3 Set the control card IP address

#### • The data is transmitted by the switch as the transfer station

- Click on the lower right corner of the computer to determine the IP address of the computer by viewing the network status;
- 2) Set the software IP address. The first three digits are the same as the computer, and the last digit is different from the computer. The software selects network communication;
- Set the control card IP address to be consistent with the software IP address;
- 4) If there are multiple machines, please refer to steps 1-3 to set, each IP corresponds to one machine, which machine needs to be sent data, manually select the IP address of that machine in the software, and then

click 【Load】 to send the data.

# 3.18 Language

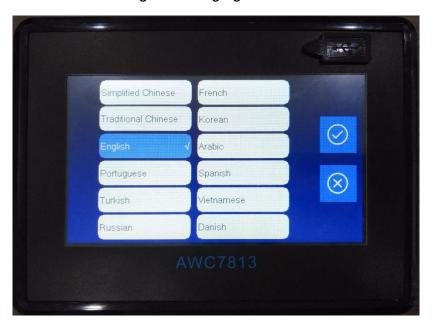

Figure 3-18 language selection

In <u>Figure3-1-2 Main interface 2</u> interface, click 【Menu】  $\rightarrow$  【Language】 to select.

# 3.19 System Version

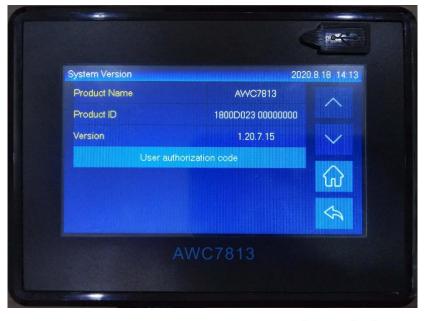

Figure 3-19 system message

- 1) In <u>Figure3-1-2 Main interface 2</u> interface, click 【Menu】→【Page Turning Key】
  - → 【System Version】 to learn about this system version;
- 2) Check 【Version】, if the version is relatively old, you can download the latest version upgrade from our company website.

## 3.20 Input Test

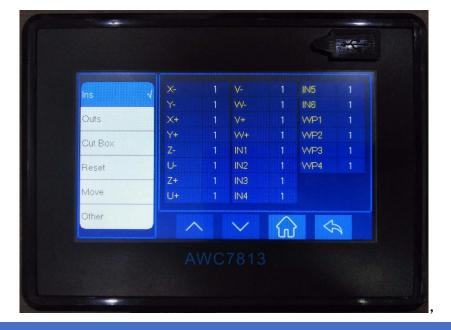

Figure3-20 Input test

Mainly test whether all input signals are normal.

- 1) In <u>Figure3-1-2 Main interface 2</u> interface, click 【More】 → 【Ins】;
- 2) When the peripheral is not connected normally, the input port and limit signal port voltage is 24V, and the water protection port signal is 5V;
- 3) Short-circuit the corresponding input ports respectively. If the display changes, the input ports are good. If there is no change, it may be that the input port is broken. The specific change is from 1 to 0 or from 0 to 1;

For related wiring content, see 2.2.2 Universal input port.

### 3.21 Output Test

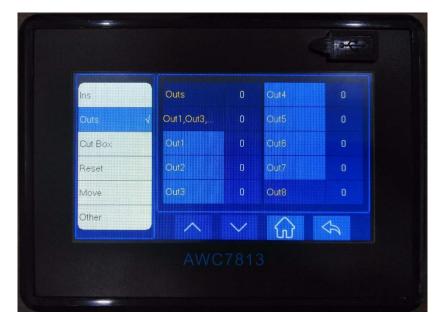

Figure 3-21 Output test

Mainly test whether all output signals are normal.

- 1) In Figure 3-1-2 Main interface 2 interface, click 【More】 → 【Outs】;
- 2) When the peripheral is not connected normally, the idle state of the system is 0V, and it is 24V when working;
- 3) Click each individual OUT port to open or close. Click the OUT port to display 1, output 24V; click the OUT port to display 0, output OV. A multimeter can be used to test whether there is 24V output. If there is no

24V output, it indicates that the OUT port is broken.

For related wiring content, see 2.2.3 Universal output port.

#### **3.22 Cut Box**

The main thing is to cut the outer frame of the graph to be processed, and the cut is a rectangular graph.

In <u>Figure 3-1-2 Main interface 2</u> interface, click  $[More] \rightarrow [Cut Box] \rightarrow [Blank]$  Distance  $] \rightarrow [Start cutting box]$  to operate.

**Note:** If you cannot cut through, you can increase the laser power or decrease the speed of the frame.

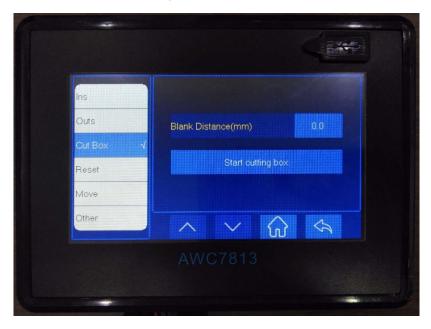

Figure 3-22-1 Cut Box

Table3-22 Cut border parameter description

| Name           | Function Description                                        |
|----------------|-------------------------------------------------------------|
| blank distance | The distance between the position of the graphic border and |
|                | the actual cutting border.                                  |

Figure 3-22-2 blank distance

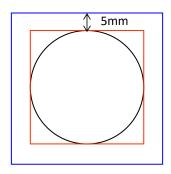

Assuming that the cutting graphic is a circle, the cutting frame graphic is a red rectangle. If the 【Blanks Distance 】 is set to 5mm, the cutting frame graphic is a blue rectangle, that is, the distance from the actual cutting frame position is 5mm.

#### Supplement: The difference between Run box and cut box

Same: Both follow the same path.

Difference: The former laser head does not emit light, while the latter laser head emits light. The main purpose of walking the frame is to test the position and size of the graphic on the material, and the purpose of cutting the frame is to cut off the outer frame of the graphic.

#### 3.23 Axis Reset

During debugging, a certain axis can be reset separately to make the laser head return to the X-, Y-, or Z-limit switch positions. Procedure as follows:

In <u>Figure3-1-2 Main interface 2</u> interface, click 【More 】→【Reset 】→【X&Y Reset 】
/ 【Z Reset 】 to operate.

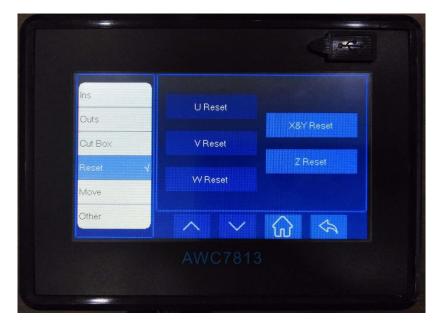

Figure 3-23 Axis reset

## 3.24 Key Moving

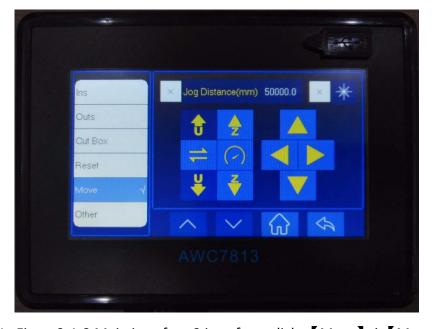

Figure 3-24 Key moving

- 1) In Figure 3-1-2 Main interface 2 interface, click 【More】 → 【Move】 → 【Jog distance】 the selection box in front, when it becomes "V", you can jog control;
- 2) Move the direction axis, the set value can be accurately moved once;

- 3) If the selection box in front of 【Jog distance 】 becomes "x", only each axis can be moved, and the value of movement is uncertain;
- 4) Click the selection box in front of 【Laser】, when it becomes "v", the light will continue to be emitted when you move the direction key.

# 3.25 Z AutoFocus, X&Y to Origin and Continue to Previous Work

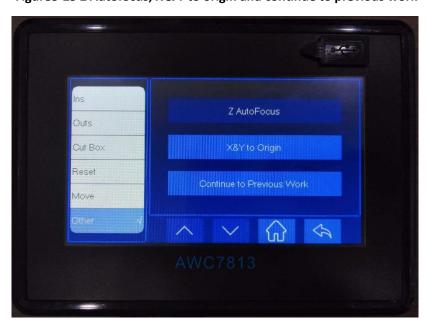

Figure 3-25 Z Autofocus, X & Y to origin and continue to previous work

#### 3.25.1 Run Z AutoFocus function

- In <u>Figure3-1-2 Main interface 2</u> interface, click 【 More 】 → 【 Others 】 → 【 Z
   AutoFocus 】 to automatically complete focusing.
- During Z-axis auto-focusing, the Z-axis drive workbench moves down at 【Z-axis reset speed】 (【Z Home Speed】 please refer to 3.15.3.3 Z Home Speed(mm/s)), stop after touching the Z-limit switch, and then move up a certain distance. This distance is the 【AutoFocus distance】.
- This function is to adjust the distance between the laser head and the surface of

the material, so that all laser beams are concentrated at one point, where the power density is the largest and the cutting effect is the best. When you press <code>[ZAutoFocus]</code> and the machine moves upward, you need to set <code>[Datum]</code> direction <code>]</code> of <code>Z-axis</code>, please refer to <code>3.16.1.3 Datum direction</code>.

- After the auto focus function is turned on, set the 【AutoFocus distance】, and then click this button to start auto focus. For details, see 3.15.2.1 AutoFocus

  <u>Distance(mm)</u>、3.16.6.1 Z-Axis For AutoFocus.
- Only after the 【Z-axis for autofocus】 function is turned on, the 【Z AutoFocus】
  function in the 【Other】 interface is valid; when it is turned off, the function is
  invalid and turns gray. As shown below:

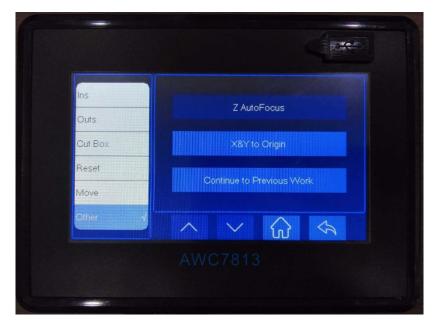

Figure 3-25-1 Z axis auto focus is invalid

#### 3.25.2 Set X&Y to Origin

In Figure 3-1-2 Main interface 2 interface, click  $\$  More  $\$   $\$  Others  $\$   $\$   $\$  X&Y to origin  $\$  , the laser head will quickly return to the positioning point.

#### 3.25.3 Continue to Previous Work

In Figure 3-1-2 Main interface 2 interface, click [More] > [Others] > [Continue to previous work], you can continue processing at the file position where you stopped last time, which can avoid the problem that you want to continue processing due to sudden power failure or interruption of the last file being processed. When the file has been processed, the [Continue to previous work] function is invalid, and the [Continue to previous work] button becomes gray, as shown in the figure below:

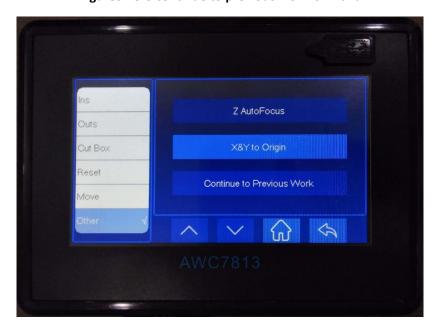

Figure 3-25-3 continue to previous work is invalid

# **4.Frequently Asked Questions**

- What kind of U disk can the system read?
- Why does the prompt "Engrave beyond border limit!" appear
- Why does the prompt "Beyond border limit! continue?" appear
- Why does the prompt "Beyond border limit!" prompt appear
- Why does the prompt "Trigger limit!" appear
- Why does the prompt "No file!" appear
- Why does the prompt "To select the file!" appear
- Why does the prompt "Continue to work?" appears
- Why does the button movement speed becomes slow after turning on the rotary engraving function?
- Why does the prompt "water protect!" prompt appear
- Why does the prompt "opened protected!" prompt appear

# 4. Frequently Asked Questions

# 4.1 What kind of U disk can the system read?

When the problem shown in the figure below occurs after inserting the U disk, please pay attention to the following points:

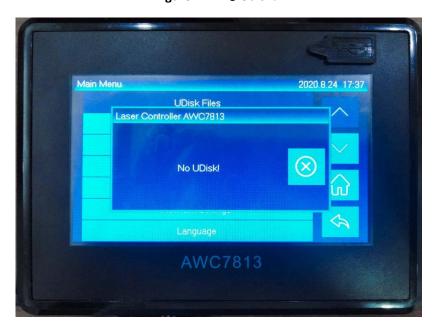

Figure4-1 "No Udisk!"

- U disk must be formatted as FAT32 file system in advance, please do not select quick format when formatting U disk, other file formats cannot be read;
- 2) Due to the different quality of the USB flash drives, some USB flash drives may not be able to read, please try to use a regular USB flash drive, when the USB flash drive is still unable to read, please replace other USB flash drives;
- 3) U disk memory is best to choose below 8G;
- 4) U disk cannot be used as system disk.

# 4.2 Why does the prompt "Engrave beyond border limit!" appear

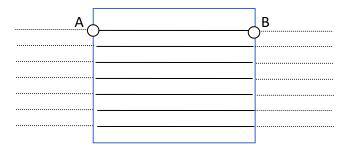

Assuming that the blue rectangle is an engraving file, the engraving track of the laser head is as shown in the figure above. To distinguish the speed, set the trajectory of the laser head idling on the outside as a dotted line, and set the trajectory of the laser head during engraving as a solid line. In order to achieve a certain engraving speed, the distance from the laser head to point A must be increased, and after reaching point B, it will be decelerated.

If the positioning point is set too far, it will easily cause the laser head to go beyond the boundary during idling on the outside. Once the boundary is exceeded, it will prompt "Engrave beyond the border limit!" and the machine will stop operating. At this time, you need to adjust the positioning point in time, taking into account the distance that the laser head travels outside. Please refer to the definition of anchor point 3.2.7 Origin.

At the same time, when the 【Engrave Acc】 is too small, the distance of the laser head travels too long, which will easily lead to out of bounds. At this time, 【Engrave Acc】 should be increased. Please refer to the definition of 【engrave Acc】 3.14.1.5 Engrave Acc.

# 4.3 Why does the prompt "Beyond border limit! Continue?" appear

When the following situations occur, it will prompt "Beyond border limit!

#### Continue ?"

- 1) When the positioning point is set too biased, the size of the graphics may exceed the format (for the definition of the positioning point, please refer to 3.2.7 Origin);
- 2) The size of the graphic itself is too large, which leads to the oversize;
- 3) The "relative graphic position of the laser head" (the "small blue dot" in the display screen, see <u>Figure4-3-1 the location of the little blue dot</u>), If the "small blue dot" is at the upper right of the picture, and the anchor point is set at the far left, the file will definitely exceed the boundary;

Once the boundary is exceeded, the prompt "Beyond the border limit! Continue?" will appear. When you click "V", the machine will continue to work outside the format, and when you click "X", the machine will stop working. (see Figure 4-3-2 "Beyond border limit! Continue?")

Therefore, when setting the anchor point, you can combine 【X size】 with 【Y size】 and the position of the "small blue dot" to estimate whether the graphics are out of bounds. When the positioning key is pressed, the X and Y coordinates of the coordinate area display the coordinates of the positioning point (see Figure4-3-3 Graphic size and anchor point coordinates). Take the machine origin at the upper left corner as an example. Only when the following conditions are met, can the graphics be cut without oversize:

- a) When the machine origin is at the upper left corner and the "small blue dot" is at the upper left, X coordinate value + X size <= X axis format and Y coordinate value + Y size <= Y axis format;
- b) When the machine origin is at the upper left corner and the "small blue dot" is at the upper right, X coordinate value-X size >=0 and Y coordinate value + Y size <= Y axis format;</p>
- c) When the machine origin is at the upper left corner and the "small blue dot" is at the lower left, X coordinate value + X size <= X axis format and Y coordinate

value-Y size >=0;

d) When the machine origin is at the upper left corner and the "small blue dot" is at the lower right, X coordinate value-X size>=0 and Y coordinate value-Y size>=0;

[X size] and [Y size] see details <u>Figure3-7-1 Property graph</u>, see the format <u>3.16.1.6 Range(mm)</u>, coordinate system please see <u>3.6 coordinate display area</u>.

At the same time, you must refer to "the small blue dot" on the display screen when setting the anchor point, and not too biased. You can walk the border advanced to check whether the position of the anchor point and the size of the processed graphics are out of bounds. Please refer to the border content 3.2.6 Box.

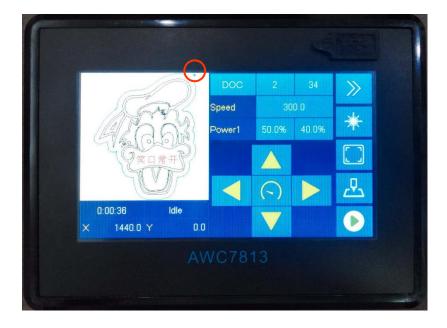

Figure 4-3-1 The location of the little blue dot

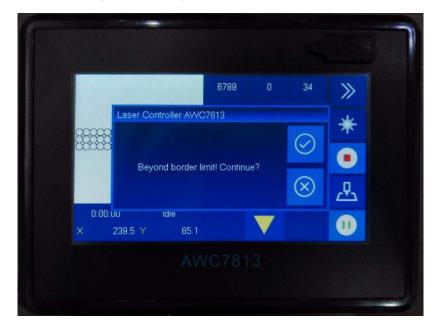

Figure4-3-2 "Beyond border limit! Continue?"

Figure 4-3-3 Graphic size and anchor point coordinates

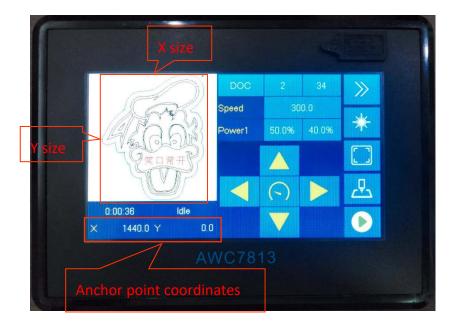

# 4.4 Why does the prompt "Beyond border limit!" appear

When the positioning point is too deviated and the size of the processed graphics exceeds the format, press the 【Box】 key at this time, and the prompt will

appear. At this time, the positioning point position should be adjusted. Please refer to the definition of anchor point <u>3.2.7 Origin</u>.

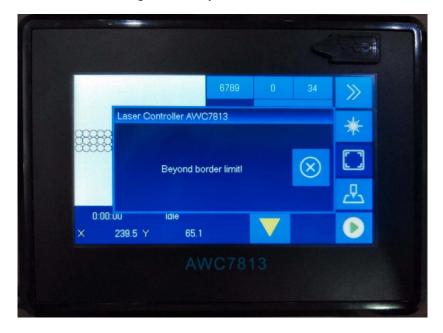

Figure 4-4 "Beyond border limit!"

# 4.5 Why does the prompt "Trigger limit!" appear

After opening the axis hardware limit, if the laser head touches the limit switch during operation, the prompt "Motion axis has touched the limit switch!" will appear and the machine will stop operating.

Or the 【Limit-switch valid level 】 setting is wrong, press the direction key to move the machine, and the "Trigger limit!" prompt appears when the machine does not reach the limit switch position, and the machine stops operating. 【Limit-switch valid level 】 can be modified at this time.

Related content can refer to <u>3.16.5 HardLimit Settings</u>, <u>3.16.1.5 Limit-Switch</u>

<u>Valid Level</u>.

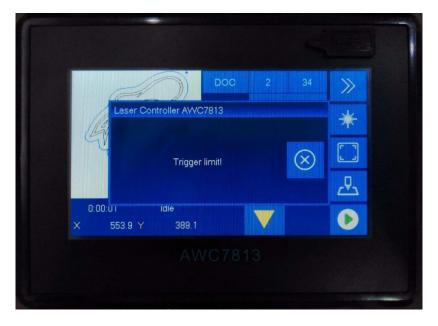

Figure 4-5 "Trigger limit!"

# 4.6 Why does the prompt "No file!" appear

When all the files on the mainboard are accidentally deleted, click the 【File】 button in Figure 3-1-2 Main interface 2 interface, this prompt will appear. At this time, files can be transferred to the mainboard via U disk, network, or USB communication.

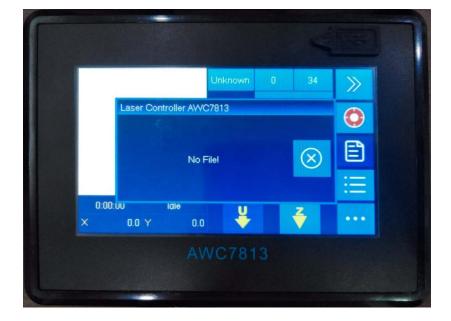

Figure 4-6 "No file!"

# 4.7 Why does the prompt "To select the file!" appear

When all the files in the motherboard are deleted, thsat is, when there are no files in the mainboard, click the 【Start】【Box】 button in <a href="Figure3-1-2 Main">Figure3-1-2 Main</a> interface 2 interface, this prompt will appear. At this time, files can be transferred to the mainboard via U disk, network, or USB communication.

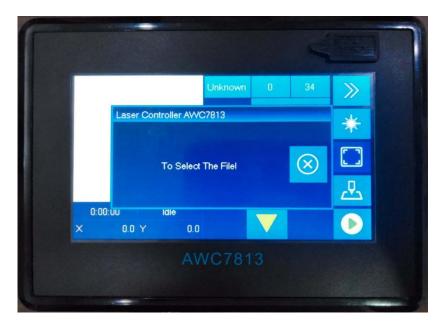

Figure 4-7 "To select the file!"

## 4.8 Why does the prompt "Continue to work?" appear

When the machine suddenly cuts off power while the file is being processed, the machine will pop up the prompt "Continue to work?" after it is powered on. Click " $\forall$ " to continue cutting the remaining part, and click " $\times$ " to stop cutting. For related content, see 3.25.3 Continue to Previous Work.

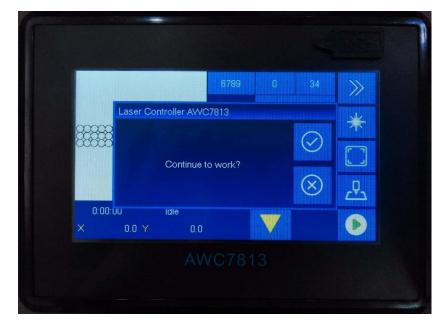

Figure 4-8 "Continue to work?"

# 4.9 Why does the button movement speed slow down after turning on the rotary engraving function?

For details, see <u>Table3-15-4 Rotate Engraving & Cutting Instruction</u>.

## 4.10 Why does the prompt "water protect!" appear

When the 【Laser 1 water protect】 function is turned on, the mainboard detects the WP1 signal during the operation of the machine, and it will prompt "Water protect!", then please check the water protection switch. For details, see 3.16.2.6 Laser 1 Water Protect.

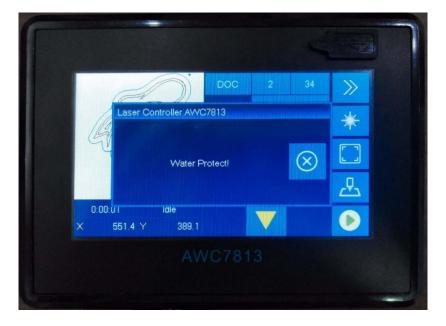

Figure4-10 "Water protect!"

# 4.11 Why does the prompt "opened protected!" appear

When the function of 【Open Protection】 is turned on and the machine detects the 【Open Protection】 signal, the machine stops operating and prompts the words "Opened Protected!". It is also possible that when the 【input valid level】 is wrong, it will also cause the words "opened protected!" to appear. At this time, please check the related equipment and functions. Please refer to the definition and settings of 【Open Protection】 3.16.3.2 Open Protection.

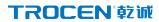

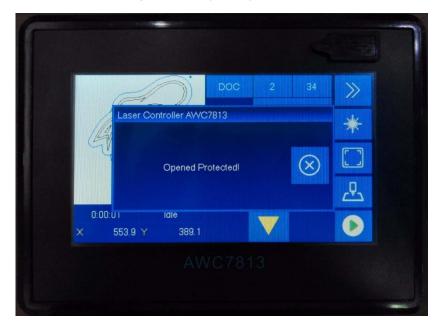

Figure4-11 "Opened protected!"

# **5.Operation process description**

- > Machine installation and debugging process
- > Basic steps of using a laser machine to cut graphs

## 5. Operation process description

## 5.1 Machine installation and debugging process

- Hardware installation, shaft terminal is connected to the driver, see details
   2.2.5 Motor driver control port;
- Connect the limit switch, select the appropriate limit switch, we recommend the normally open DC24 NPN type, see <u>2.2.6 Limit signal input</u> <u>port</u>;
- 3) Install the laser power supply, if you don't need the mainboard to control the water protection, directly connect the laser power water protection to the water tank or short circuit the laser power water protection, see details 2.2.4 Laser power control port;
- 4) Turn on the required axis power-on reset, please refer to <u>3.16.4 AutoReset</u>

  <u>Settings</u>;
- 5) Set 【Limit-switch valid level 】, 【Limit-switch valid level 】 default is 【Low-level 】, please refer to 3.16.1.5 Limit-Switch Valid Level;
- 6) Set 【Datum direction】, please refer to 3.16.1.3 Datum direction;
- 7) Set 【Key Direction】, please refer to 3.16.1.4 Key direction;
- 8) Debug 【 Distance per pulse 】, please refer to 3.16.1.1 distance per pulse(mm);
- 9) Set [Range] size, please refer to 3.16.1.6 Range(mm);
- 10) Set 【start Speed】, 【Max Acc】, 【Max Speed】, 【Origin Offset】, etc. as required, please refer to 3.16.1.7 Start Speed, 3.16.1.8 Max Acc, 3.16.1.9 Max speed;
- 11) Load the file and try to cut, debug out the light, and test whether the machine runs smoothly.

#### TROCEN<sup>®</sup>較減

### 5.2 Basic steps of using the laser machine to cut graphs

- Install the LaserCAD software, see the software operation manual for details;
- According to the existing machine, set the machine zero position, page zero
  position, and relative graphic position of the laser head in the software,
  please refer to the software operation manual for details;
- 3) Draw the picture in the software or import the picture into the software;
- 4) Set the working mode, power and speed in the software layer parameters;
- 5) Turn on the machine normally, turn on the water tank, fan, etc.;
- 6) Select the communication method and transfer the file to the control card;
- 7) Move the laser head to estimate the approximate position of the cut image, and press the 【Origin】 key on the panel;
- 8) Press the **【**Box **】** key to check the size and position of the figure, and place the material;
- Press the 【Start】 key and the machine will start cutting. If you find that the cutting effect is not good, press the 【Pause】 key to adjust the power and speed on the panel, please refer to 3.9.2 Modify the speed of the file being processed; Or press the 【Stop】 key, click the file name, and adjust the 【layer parameters】 of the processing file. For details, see3.7.2 layer parameters of processing files; Or adjust 【Motion Parameters】 and 【Axis Parameters】, please refer to 3.14 Motion Parameters Settings、 3.16.1 Axis parameters(take X axis as an example).

TROCEN觉板

**Concluding remarks** 

Thank you again for choosing Trocen motion controller!

Customer satisfaction is the only criterion for testing the company and products.

In order to live up to your trust and support, the company will continue to work hard

to design more high-quality and efficient products.

All parts of this manual, the copyright property rights belong to Shenzhen

Trocen Automation Technology Co., Ltd. Without the permission of Trocen, no unit or

individual shall arbitrarily imitate, copy, reprint or distribute the relevant content of

this manual. The contents of this manual are subject to update without notice.

If you encounter some problems during use, or use difficulties, please contact us

in time.

Add: First Floor, Building 4, Zhiheng Industrial Park, Nantou Pass Road, Nanshan

District, Shenzhen City, Guangdong Province, China.

Shenzhen Trocen Automation Technology Co.,Ltd.

Tel: 0755-27958262

Fax: 0755-27447913-608

Email: qiancheng@sztrocen.com

Website: www.sztrocen.com/www.awc608.com